## SAN FELIPE DEL RIO CISD

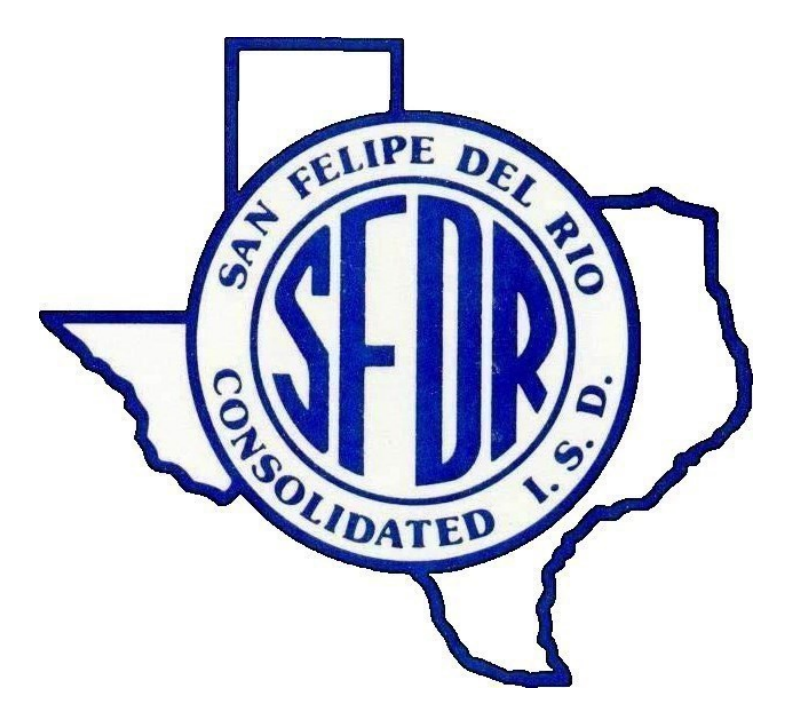

## *Attendance Procedures Manual*

<span id="page-0-0"></span>*PEIMS Data Quality, Compliance and Accountability Department*

*2022 - 2023*

## TABLE OF CONTENTS

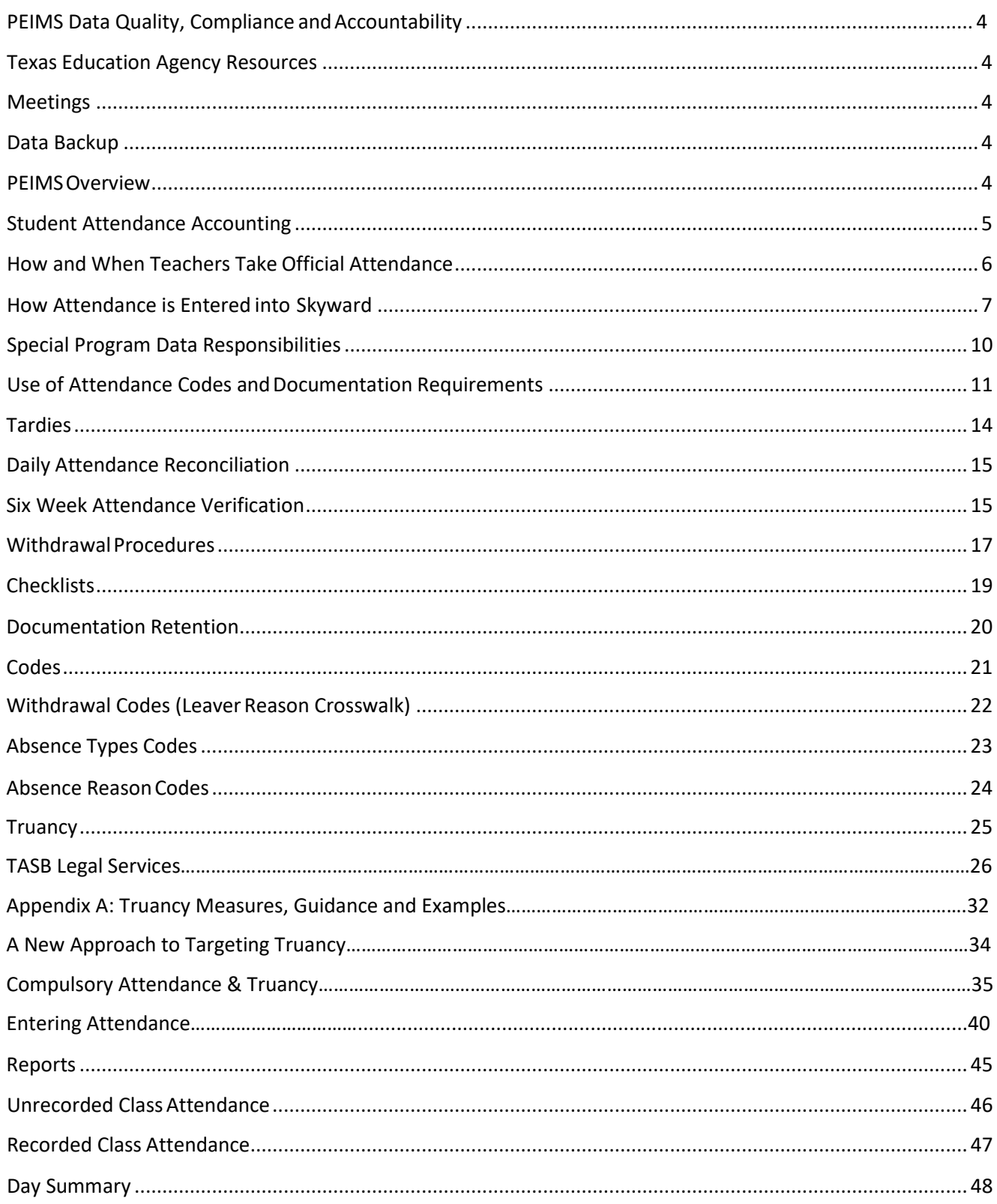

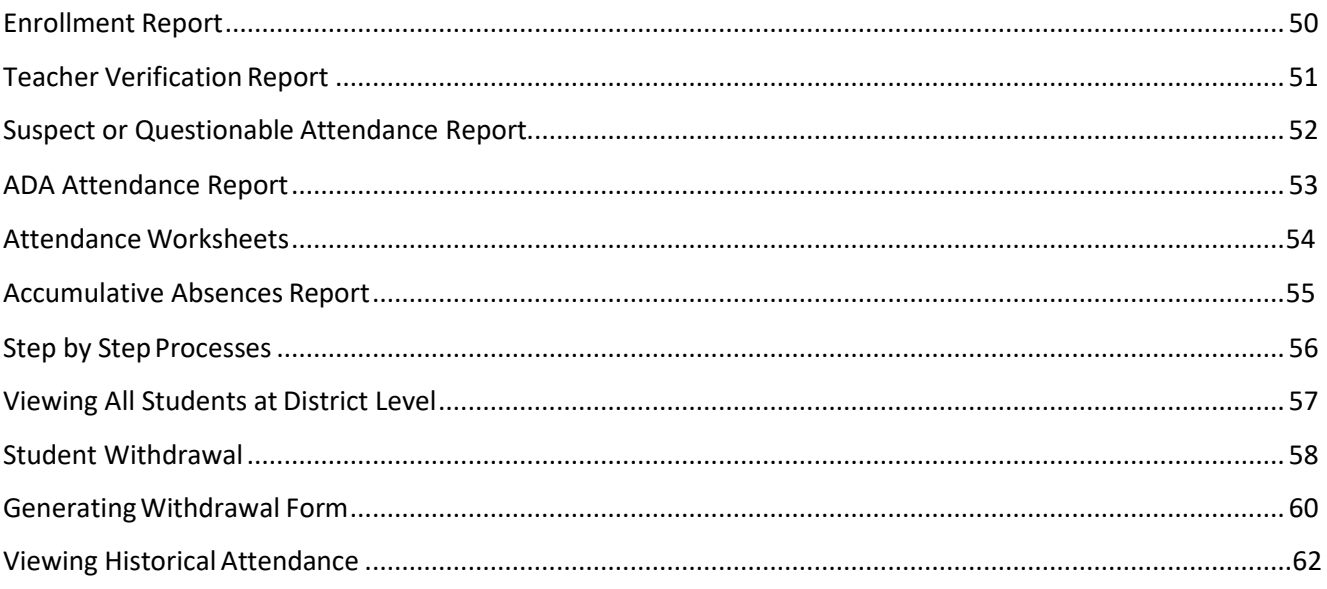

 $\overline{3}$ 

## PEIMS Data Quality Compliance & Accountability

Department Phone: 830-778-4076 DepartmentEma[il:Assessment\\_Accountability@sfdr-cisd.org](mailto:Assessment_Accountability@sfdr-cisd.org)

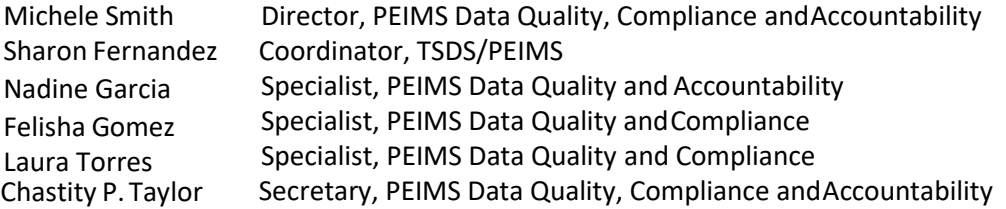

## <span id="page-3-0"></span>Texas Education Agency Resources

2022-2023 Student Attendance Accounting Handbook: <https://tea.texas.gov/finance-and-grants/financial-compliance/student-attendance-accounting-handbook>

2022-2023 Texas Education Data Standards [via TWEDS:](https://www.texasstudentdatasystem.org/) <https://tealprod.tea.state.tx.us/TWEDS/94/0/0/0/Introduction/List/728>

## Trainings/Meetings

<span id="page-3-1"></span>Attendance is required at all trainings/meetings. In the event you are unable to attend a scheduled training/meeting, you will need to email PEIMS Data Quality via department email assessment accountability@sfdr-cisd.org prior to the scheduled meeting time.

## Data Backup

<span id="page-3-2"></span>All data is backed up nightly and stored by Skyward.

## PEIMS Overview

### *What is PEIMS?*

The Public Education Information Management System (PEIMS) encompasses all data requested and received by TEA about public education, including student demographic and academic performance, personnel, financial, and organizational information.<sup>1</sup>

### *PEIMS Data Standards*

The Data Standards provide instructions on the submission of PEIMS data by school districts to the Texas Education Agency.<sup>2</sup>

 $\overline{2}$ 

<sup>1</sup> [https://tea.texas.gov/reports-and-data/data-submissio](http://www.tea.state.tx.us/index4.aspx?id=3012)n/peims

[https://tea.texas.gov/reports-and-data/data-submissio](http://www.tea.state.tx.us/peims/)n/peims/peims-data-standards

accounting.<sup>4</sup>

*Senate Bill 124*

### *General Audit Requirements*

intent to impair the accuracy of such data.

The District must make available and provide to the Financial Compliance Division of TEA copies of all required attendance records within 20 working days of the agency's written request. Failure to provide all required attendance records (specific program[s], grant[s], or both) will result in TEA retaining 100 percent of your district's FSP allotment for the undocumented attendance for the school year(s) for which records have been requested.<sup>5</sup>

**No school district official (or any other person in your school district) has the authority, either implied or actual, to change or alter any rules, regulations, or reporting requirements specified in this handbook.<sup>3</sup>**

describes the Foundation School Program eligibility requirements of all students,

details the responsibilities of all district personnel involved in student attendance

open-enrollment charter school to the Texas Education Agency through the Public Education

Senate Bill 124 amends the Penal Code to include data required to be reported for a school district or

Information Management System (PEIMS) among the governmental records the tampering with which constitutes a third degree felony and to enhance the penalty for the offense of official oppression by a public servant from a Class A misdemeanor to a third degree felony if the public servant acted with the

 prescribestheminimum standards for all attendance accounting systems, liststhedocumentation requirementsforattendance audit purposesand

## <span id="page-4-0"></span>Student Attendance Accounting

### *Understanding Student Attendance Accounting*

*Student Attendance Accounting Handbook (SAAH)*

The Student Attendance Accounting Handbook (SAAH):

This manual will cover an array of information concerning the processing of student attendance accounting. Topics will include official attendance time, attendance reconciliation, six weeks' attendance verifications, audit documentation and checklists.

### *About This Manual*

Material contained in this manual is based on the *Student Attendance Accounting Handbook*, the *PEIMS Data Standards*, best practices and district policy.

<sup>3 2022-2023</sup> StudentAttendanceAccountingHandbook, Section1 Overview

[<sup>2022-2023</sup> StudentAttendanceAccountingHandbook,Fo](http://www.tea.state.tx.us/index2.aspx?id=7739&%3Bamp%3Bamp%3Bamp%3Bmenu_id=645&%3Bamp%3Bamp%3Bamp%3Bmenu_id2=789)reword

<sup>5</sup> 2022-2023 StudentAttendanceAccountingHandbook,Section2.1

As required by the Texas Education Agency, this procedures manual must include the following information:

- How and whenteachers are to take official attendance
- How attendance is entered into the attendance accountingsystem
- Which position or positions are responsible for the coding of special programs (such as career and technical education, special education, pregnancy-related services[PRS],etc.)
- How changes to special programs are to be documented
- How student membership is to be reconciled between the teacher rosters andthe attendance accounting database
- How your district will maintain attendance accounting records (including computerized records, periodabsence slips, andofficial calendar) afterthe completionofthe school year
- What backupsystems are inplace to protect the attendance accounting records
- Which position is responsible for the maintenance and security of the attendance accounting record[s](#page-5-1)<sup>6</sup>

## <span id="page-5-0"></span>How and When Teachers Take Official Attendance

### *How Attendance is Recorded*

Attendance will be recorded electronically through the district student information system. Skyward is the current student information system.

### *Recording Attendance During the Event of a Technical Outage*

In the event that teachers are unable to take attendance due to a technical outage, the attendance must be taken on a paper roster. The paper class roster must be signed, dated and submitted to the attendance clerk for manual entry. Documentation supporting the outage must be filed with the Daily Summary Reports.

### *Time of Day for Attendance Taking*

Each campus must determine attendance for all grades by the absences recorded at the one particular point in time the campus has chosen for roll to be taken (a snapshot, for example, 9:45 a.m.). The selected time may vary from campus to campus within your district. Once a time has been selected, a campus may not change it during the schoolyear.<sup>7</sup>

An attendance accounting system that allows teachers to enter attendance data directly into the automated system must provide security to the data that are entered. Systems must include the following safeguards and security features (this is not necessarily an exhaustive list of required features):

- Requirement that teachers log on to the system using distinct secret passwords
- Timing out (automatic shutoff) if the program has not had an activity in an appropriately short period of time (for example, 10 minutes)

<span id="page-5-1"></span><sup>6</sup> 2022-2023 StudentAttendanceAccountingHandbook,Section 2.2.5

<sup>7</sup> 2022-2023 StudentAttendanceAccountingHandbook,Section 3.6.2

- Ability to report the date, time and identity of the teacher entering the absence data, upon request
- Ability to report the date, time and identity of the individual making changes to the attendance report, upon request
- Provision of a positive confirmation for 100 percent of attendance (teacher submits "all present" rather than showing no one absent)<sup>8</sup>

### *Campus Official Attendance Recording Times*

**Prekindergarten Campus**: Attendance will be taken each day in the homeroom class. Official snapshot attendance will be recorded each day at the following times for the listed programs:

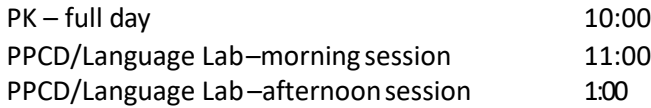

**Elementary Campuses:** Attendance will be taken each day in the homeroom class. Official snapshot attendance will be recorded each day.

**Secondary campuses**: Attendance will be taken every period. Official (snapshot) attendance will be recorded each day during the times listed below:

<span id="page-6-0"></span>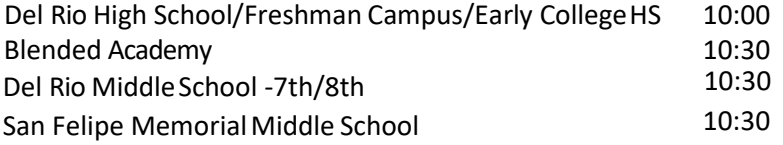

SGLC - Attendance will be taken each day and recorded in the assigned period.

## How Attendance is entered into Skyward

Students who are on campus and in their classrooms at the time attendance is taken must have their official attendance taken and completed by the classroom teacher. **Attendance must not be taken by students or classroom aides and clerks that do not meet the requirements for paraprofessionals. (For the requirements for paraprofessionals, see the TEA "Becoming an Educational Aide in Texas" web page located at https://tea.texas.gov/Texas\_Educators/Certification/Initial\_Certification/Becoming \_an\_Educational\_Aide\_in\_Texas/.) Using a student sign-in sheet to record attendance is not an acceptable method of taking roll and will result in the attendance being disallowed.<sup>9</sup>**

### *Pre-entered Absences*

*The* campus attendance secretary may pre-enter student attendance for students who are out of the classroom forfieldtrips,UIL sponsored activities,or other approvedactivities. The secretary may also pre-enter absences for students who are out of the classroom due to disciplinary placement (ISS, OSS, and D-Hall).

<sup>8</sup>2022-20223StudentAttendanceAccountingHandbook,Section 2.2.3

<sup>9</sup>2022-2023 StudentAttendanceAccounting Handbook, Section 3.6

**Legible student rosters must be provided to the office by the trip sponsor and/or discipline administrator in a timely manner. ALL PRE-ENTERED ATTENDANCE MUST BE RECONCILED UPON CONCLUSION OF THE SPECIFIED ACTIVITY (see acceptable documentation). All documentation before and after the approved activity must be kept on file for audit purposes.**

### *Campus Teacher Attendance*

Campus teachers will submit attendance electronically through Skyward at the official attendance time.

### *Substitute Teacher Attendance*

Substitute teachers will take attendance on a Skyward Generated Attendance Worksheet at the official attendance time. The Attendance Worksheet will be signed and dated by the substitute teacher and submitted to the attendance clerk to be manually entered into Skyward. The paper roster will be kept for auditing purposes with the daily attendance documentation. Substitutes must verify attendance by marking  $A = "Absent"$  or P = "Present." Students not on roster, addto bottomof attendance worksheet.Makesure to include last name, first name, and ID onroster.

Long-term substitutes will be granted access to record attendance upon receipt of the Staffing Budget Worksheet designating him/her as a long-term substitute.

### *Manual Entries or Corrections to Student Attendance Data*

District staff members must **always use ink** to make manual entries or corrections in the attendance records, and on daily absence slips, on six-week absence reports, and daily summary sheets. Staff members must never record manual entries in pencil, use liquid correction fluid, or use a signature stamp. If errors are made on any official attendance document, the staff member making the correction must strike through the error, enter corrections nearby and initial.<sup>10</sup> Attendance that was pre-coded for a future date may be deleted/removed. Attendance previously posted may not be deleted/removed.

### *Unrecorded Class Attendance*

The Unrecorded Class Attendance report will automatically generate five minutes after the official attendance time each day. The report will be emailed via Skyward Relay to all campus administrators for appropriate action.

### *Homebound Attendance*

When the homebound committee has approved for a student to receive homebound services, the homebound instructor will submit an attendance log to the campus attendance secretary on a weekly basis. Homebound attendance coding will be pre-entered on a monthly basis (Q-awaiting services). Upon receipt of the homebound log from the teacher, the attendance secretary will manually enter the homebound attendance code (X) based on the chart below. Once the data is entered, keep a copy of the log in alpha order in the homebound folder.

Email the homebound teacher, campus administrator, appropriate program director/coordinator and Assessment and Accountability if the homebound log is not received by the end of the first school day following the week of instruction.

<sup>2022</sup> – 2023 Student AttendanceAccountingHandbook,Section 3.6.1

The minimum documentation required in homebound logs (the attendance record maintained by a homebound teacher) includes:

- The name of the homebound teacher,
- The student's name and Texas Unique ID,
- The date that the homebound teacher visited the homebound student, and
- The specific time period that the student was served (for example, 10:00 a.m. until 1:00 p.m.)<sup>11</sup>

<span id="page-8-0"></span>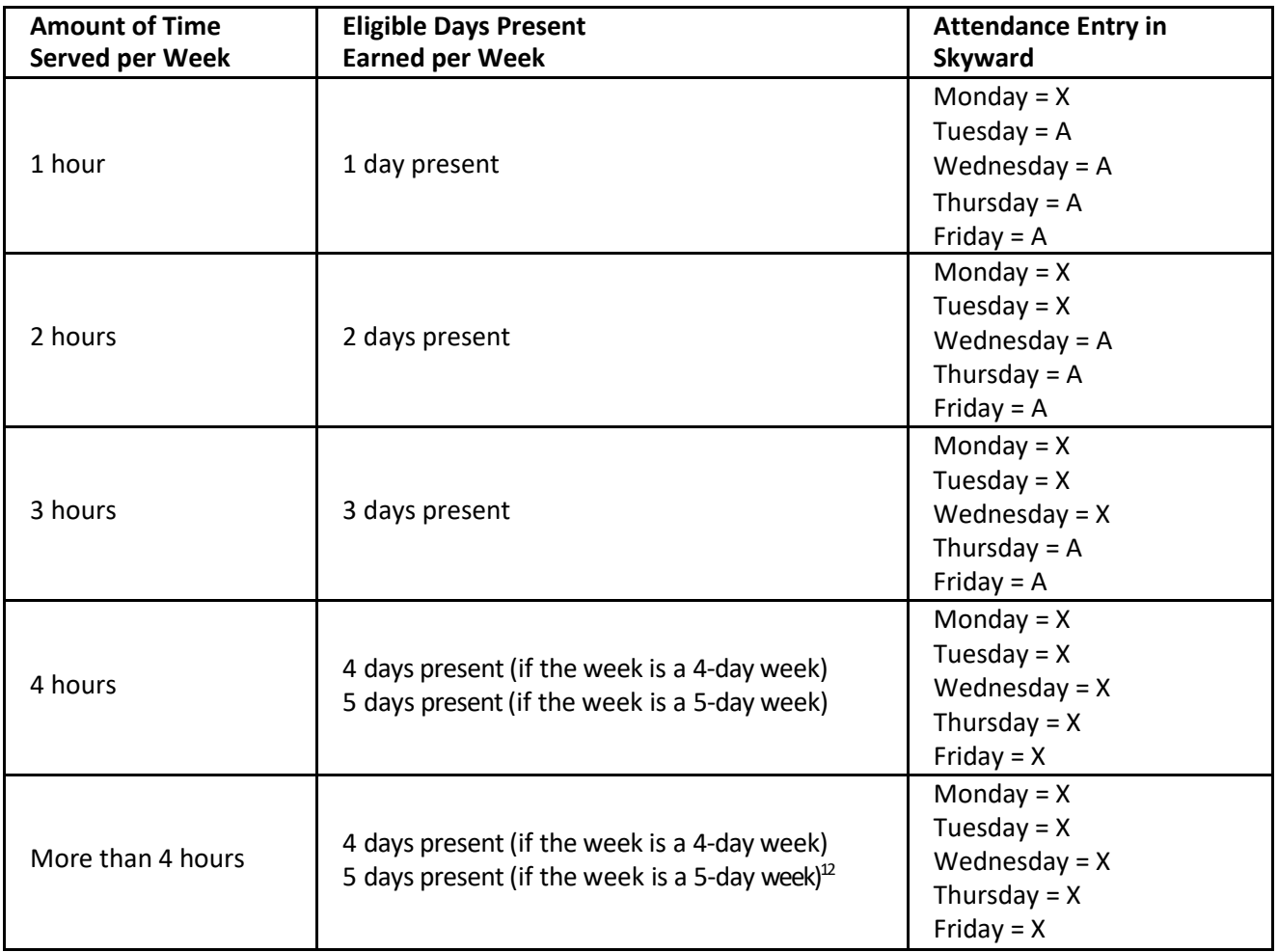

### *Office Logs*

Students who are on campus at the time attendance is taken but who are not in their assigned classroom are considered in attendance for FSP purposes provided they were with a campus official (nurse, counselor, principal, etc.). Class admit slips or other documentation supporting that a student was with a campus official must be retained for audit purposes.<sup>12</sup>

Students arriving to school late or leaving school early must be documented on the campus sign in/ sign out log and maintained by a campus staff member. At no time are student generated sign in/sign out logs appropriate supporting documentation.

9

<sup>11</sup> 2022-2023 StudentAttendanceAccounting Handbook,Section 3.7.2.1

<sup>12</sup>

<sup>2022-2023</sup> StudentAttendanceAccountingHandbook,Section 3.6

## <span id="page-9-0"></span>Special Program Data Responsibilities

All special program directors will be provided a special program student list each six-week reporting period to review and verify. Special program directors are responsible for reviewing reports and coordinating with the appropriate campus personnel for data changes. Each special program director will sign, date and return the corrected special program student list to Assessment and Accountability no later than end of the following week after the end of the six-week period. Please refer to the Six Week Attendance Periods chart for exact dates.

### *Bilingual/English Language Learner (ELL)*

The Bilingual Department is responsible for identifying and coding Bilingual/ELL students.

Director, Bilingual/ESL Educational Department – Shafer, Karen Phone: 830-778-4099

*Career and Technical Education(CTE)*

The CTE Director/Coordinator is responsible for the upkeep of contact hours on the master schedule.

Director of CTE – Gonzalez, Rogelio Coordinator, Career & Technical Education– Barrera, Christi Phone: 830-778-4367

### *Pregnancy Related Services (PRS)*

The campus counselors and nurses are responsible for identifying and coding any pregnancy related data. Coding will be completed at the campus level under oversight of the assigned campus coordinator. Supporting documentation (CEHI and PEIMS Program Change Form) will be provided to the campus attendance secretary for auditing purposes.

Questions regarding the program may be referred to:

Del Rio Cares Coordinador –Zuniga, Alda Phone: 830-778-4149

### *Special Education*

The Special Education PEIMS clerk is responsible for entering into Skyward the Special Education data that is provided by the diagnosticians. Supporting documentation of all changes must be maintained in the student Special Education folder. The Special Education staff is responsible for generating, verifying and correcting Special Education data each six-week period. The completed reports will be submitted to the Special Education Director to verify.

Interim Director of Special Education – Luna, Monica Phone: 830-778-4253

### *PK*

Director of PK is responsible for verifying eligibility of students and maintaining appropriate PEIMS coding in the Student Information System (SIS).

Director, Head Start/Principal, Cardwell Elementary – Talamantez-Elizondo, Alanna Phone: 830-778-4650

## <span id="page-10-0"></span>Use of Attendance Codes and Documentation Requirements

- **A.** A student not actually on campus at the time attendance is taken may be considered in attendance and eligible for FSP funding forthe activities listed below:
	- 1. Participation in an activity that is approved by SFDRCISD and is under the direction of a professional staff member. **Students participating in any activity that is not approved by SFDRCISDor without certified district personnelsupervisionmust be counted absent.** Acceptable documentation: student rosters with student name, ID or TSDS # (no nicknames) signed by the professional staff member verifying the presence of the students at the approved activity. Documentation will be held at the campus level.
		- **a. Attendance Code Z SCHOOL TRIP**
		- **b. Attendance Code H 4-H**
	- 2. Participation in a mentorship program approved by district personnelto serve asone or more of the advanced measures needed to complete the Distinguished Achievement Program requirements. Acceptable documentation: copies of student work schedule, time sheets and letter of support from program director/sponsor. Documentation will be held at the campus level.
		- **a. Attendance Code M MENTORSHIP**
	- 3. Receiving general education homebound (GEH) services. Acceptable documentation: Student's eligibility for GEH services (SAAH Section 3.7), GEH committee decision, instructional plan, start and stop dates of homebound instruction, and the attendance record maintained by the homebound teacher (homebound log). Documentation will be held at the campuslevel.
		- **a. Attendance Code X HOMEBOUND/CEHI**

4. Observation of holy days, including days of travel to or from. Travel days for which the student is considered inattendance shall be limited to notmore than one day for travelto and one day for travel from the site where the student will observe the holydays. Acceptable documentation: Calendar indicating commonly designated holy days. Documentation will be held at the campus level. The student must be afforded a reasonable amount of time to make up school work missed on these days. If the student satisfactorily completes the school work, the day of absence is counted as a day of compulsory attendance.

### **a. Attendance Code I HOLY DAYS**

5. In grades 6 through 12 and misses school for the purpose of sounding "Taps" at a military honors funeral held in Texas for a deceased veteran. Acceptable documentation: Letter signed by detail commander requesting student's services. Documentation will be held at the campus level. The student must be afforded a reasonable amount of time to make up school work missed on these days. If the student satisfactorily completes the school work, the day of absence is counted as a day of compulsory attendance. Documentation will be held at the campuslevel.

### **a. Attendance Code 1 PLAYING OF TAPS**

6. Is absent from school for the purpose of attending a required court appearance, including traveling for that purpose. Excused days for traveling shall be limited to one day for travel to and one day for travel from the site the student is required to appear in court. **Important:Absencestomeet withprobation officersdonot qualify forfunding but must be excused if they meet the criteria in the TEC 25.087(b)(1)(B).** Acceptable documentation: Copy of summons. Documentation will be held at the campus level.

### **a. Attendance Code J COURT**

7. Is 17 years of age or older and pursuing enlistment in a branch of the United States Armed Services or the National Guard. Your district: **1)** must not excuse the student for this purpose for more than four days of school during the period the student is enrolled in high school and **2)** must adopt **a)** a policy stating when an absence will be excused for this purpose and **b)** a policy that verifies the student's activities related to pursuing enlistment in a branch of the Armed Services or the Texas National Guard. Acceptable documentation: Documentation from branch. Documentation will be held at the campus level.

### **a. Attendance Code 8 ENLIST ACTIVITY**

8. The student or the student's child has a face to face appointment with a health care professional licensed, certified, or registered by an appropriate agency of the State of Texas <sup>1</sup> to practice in the United States during regular school hours, if the student begins classes **OR** returns to class on the same day of the appointment. Acceptable documentation: Signed note from the US licensed health care professional. Documentation will be held at the campuslevel.

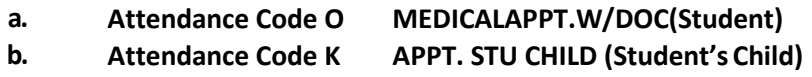

9. Is in his or her junior or senior year of high school and misses school for the purpose of visiting an institution of higher education. Visits do not exceed two (2) school days during a student's junior year and 2 days during a student's senior year. Travel days are not included. Acceptable documentation: Dated program/ticket/brochure/letter. Signed parent note verifying campus visit.

### **a. Attendance Code 3 VISIT HIGHER ED**

10. Is absent from schoolforthe purpose ofserving as a student early voting clerk, election clerk or student election clerk. Acceptable documentation: Signed documentation from the district/city/county/federal election clerk.

### **a. Attendance Code 5 ELECTION CLERK**

11. Is absent from school for the purpose of appearing at a governmental office to complete paperwork required in connectionwith the **student's** application for US citizenship and/ortaking part in the **student's own** US naturalization **oath ceremony**, including travel for that purpose. Acceptabledocumentation: Copyof application/oath signed by appropriategovernment official.

### **a. Attendance Code 4 CITIZENSHIP**

12. Is absent to visit with a parent, stepparent, or legal guardian who is an active duty member of the uniformed services and has been called to duty for, is on leave from, or is immediately returned from continuous deployment of at least four months outside the locality where the parent, stepparent, or guardian regularly resides. The district is required to excuse up to 5 days for this purpose in a school year. An excused absence for this purpose must be taken no earlier than 60 days before the date of deployment or no later than 30 days after the date of return from deployment. Acceptable documentation: Copy of official orders and/or signed letter from appropriate commandingofficer.

### **a. Attendance Code7 MILITARY**

13. Student placed in Juvenile Detention. Acceptable Documentation: Documentation of placement and Attendance/ Instructional Services Log.

### **a. Attendance CodeR JUVENILE DETENTION**

<sup>1</sup>You can access the Texas Medical Board's searchable database of licensed physicians at [http://reg.tmb.state.tx.us/OnLineVerif/Phys\\_NoticeVerif.asp](http://reg.tmb.state.tx.us/OnLineVerif/Phys_NoticeVerif.asp).

- **B.** A student may be excused for temporary absences resulting from any cause listed below. **Funding is not generated.** Acceptable documentation: 1) A note describing the reason for the absence signed by the student's parent or guardian. If the student is 18 or older, or has been declared by the court to be an emancipated minor, student may sign in place of the parent or guardian 2) a signed note by a doctor and/or 3) a discipline referral. Documentation will be held at the campuslevel.
	- **a. Attendance Code E Excused**
	- **b. Attendance Code V Suspended (OSS)**
	- **c. Attendance Code Q Awaiting Services (Homebound/ Juvenile)**
- **C.** The remaining codes are used forstudentswho are on campus, but not in their

assigned classroom when attendance is taken. Funding may be generated.

Acceptable documentation:

- 1) Attendance Correction Request Form
- 2) Verified and signed testing rosters from the campus testing coordinatorand/or
- 3) Signed and verified rosters from the ISS teacher with copy of discipline referral

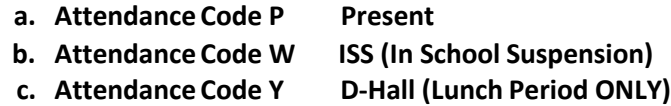

- **D.** Students who bring documentation for an absence that does not meet the description of the attendance codes listed in the above sections **A, B orC.**
	- **a. Attendance Code A Unexcused Absent Without Documentation**
	- **b. Attendance Code U Unexcused Absent withDocumentation**

### **Absence Reason Codes**

<span id="page-13-0"></span>Reason Codes are to be used with appropriate attendance types code.

### **Tardies**

For official attendance accounting and FSP purposes, "tardies" do not exist (SAAH, Section 3.6.8) Excessive Tardies cannot be accumulated and converted to an absence.

Tardies are **not** posted in the funding period.

## <span id="page-14-0"></span>Daily Attendance Reconciliation

In order to ensure that all attendance records are accurate, the Day Summary report must be reconciled with all other attendance documentation. Each day in a six-week period must be reconciled prior to submitting the Attendance Verification Form for that six-week period. To reconcile daily attendance, the Day Summary report must be cross-referenced with the attendance documentation listed below.

- Sign in/Sign out Logs
- Attendance Worksheets from substitutes
- Nurse's Logs
- Main Office Visit Logs
- Counselor Logs
- DisciplineLogs
- Class Admit Slips
- Attendance Correction Request Forms
- Field Trip Rosters
- Homebound Log
- Parent Notes
- Doctor Notes
- Suspension Notifications
- Any other documentation that supports the attendance for the day

## <span id="page-14-1"></span>Six Week Attendance Verification

Your district should balance all attendance reports by six-week period to ensure that all reports match. **If any attendance data are changed in the accounting system for a six-week period whose information previously balanced, new reports must be generated and balanced**. Such changes should be documented.<sup>15</sup> New reports reflecting the changes will be generated at the end of each semester.

<sup>2022-2023</sup> StudentAttendanceAccounting Handbook,Section 3.10

### *Six Week Attendance Reconciliation Verification*

### **Before the Attendance Reconciliation Verification Signature Form can be submitted** for a six-week

period, the following tasks must be completed:

- Verify that all student notes have been entered into Skyward, and notes have been filed by date of absence.
- Day Summary reports have been generated and reconciled with all supporting documentation, including, but not limited to, Main Office Visit Logs, Discipline Office Logs, etc.
- Generate and review the Daily Register report for reasonableness. Make any necessary corrections and regenerate corrected report (will be monitored).
- Generate and review the Contact Hours Report for reasonableness. Make any necessary corrections and regenerate corrected report(will bemonitored).

### *Daily RegisterReport*

Each six-week reporting period, the campus personnel responsible for ensuring student attendance accounting codes are correct should generate Student Detail Reports and review them for reasonableness.16

### *District Summary Report*

District Summary Reports should be generated each six week reporting period and reviewed by the superintendent or the superintendent's designee. The person reviewing the report should do the following:

- Scrutinize regular attendance totals and special program attendance totals based on approximate membership.
- Investigate all data totals that have anexceptionally high value or avalue of zero.
- $\bullet$  Compare current year totals to prior year totals to detect unreasonable differences.<sup>17</sup>

Upon receipt of the Attendance Verification Signature Forms from each campus, the PEIMS Department will generate the District Contact Hours Report in Skyward and provide to the superintendent and/or his designee.

<sup>16</sup> 2022-2023 StudentAttendanceAccountingHandbook,Section 2.3.1 17

<sup>2022-2023</sup> StudentAttendanceAccountingHandbook, Section 2.3.3

### *Maintaining Records*

At the end of each year, all records associated with the official attendance period (including daily teacher logs, sixweek reports, semester reports, notes from parents, documentation from principals/ counselors/nurses/ doctors/ dentists, sign-in/sign-out sheets, Attendance Correction Request Forms, etc.) will be boxed and clearly marked for storage in the District Warehouse. The documentation will be retained for five years for auditing purposes.

## <span id="page-16-0"></span>WITHDRAWAL PROCEDURES

*Non-Attendance/Whereabouts Unknown*

According to FEA (LOCAL), SFDRCISD may initiate withdrawal of a student under the age of 19 for non-attendance under the following conditions:

- **1.** The student has been absent forten**consecutive** school days; **and**
- **2.** Repeated efforts by the attendance officer and/or principal to locate the student have been unsuccessful.

Student Services will determine final student status for withdrawals under the above conditions. Once it has been determined that the student's whereabouts are unknown, and proper documentation has been received, *Student Services* will withdraw the student with a **Code UNK, which will convert to** 

**PEIMS Code 98 – Dropout**. The effective withdrawal date is the day after the 10th consecutive day or the day paperwork from the campus was submitted to Student Services for final determination, whichever is later.

### *Not Entitled to Enrollment*

Students not entitled to enrollment will be withdrawn by *Student Services* with a **Code 83** after due process has been afforded and all documentation is in place.

### *Temporary Absences and Withdrawal*

The District must **not** withdraw a student who is temporarily absent (for example, as a result of illness or suspension) but still a member of the district (SAAH, Section 3.4.2)

### *3.4 Withdrawal Procedure*

Your district should withdraw a student from the attendance accounting system on the date your district becomes aware the student is no longer a member of the district. With proof of enrollment in a different district or campus, retroactive withdrawals are permitted to the day a student enrolled in another school. Your district must update all attendance accounting records affected by such a change. (See also 3.3.5 Entry and Reentry Dates.)

If a student withdraws before attendance is taken, the withdrawal date is that day. If a student withdraws after attendance is taken, the withdrawal date is the next school day. A student is not in membership on the withdrawal date. Deletion of attendance records will be completed at the district level with proper documentation.

### *Withdrawal Information: ST/TB/EW/EW (Student-Tab-Entry/With-Withdraw)*

When withdrawing a student, please leave the Default Entity as YES.

Enter Code for withdrawal and Comment to note where student is moving to (include city, state, and name of school if available). Make sure Settings are set to Inactive for Current and Next Year Status.

*For additional steps on the withdrawal process, please see page 43.*

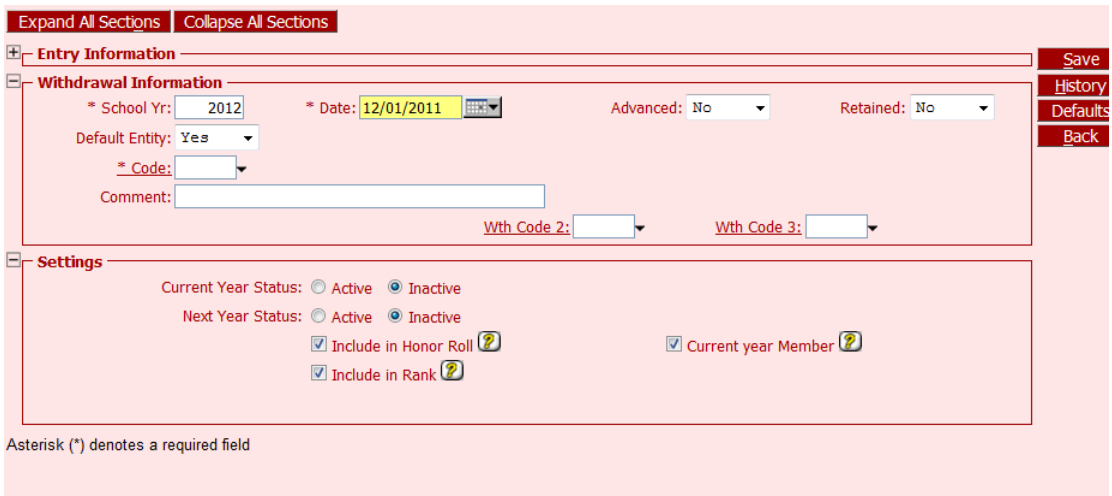

### **PLEASE NOTE:**

When withdrawing a student, the following programs in **Special Program Withdrawal/Enrollment should not be withdrawn:** *Sp Ed, Bil/ESL, GT and PK.*

**Program Departments need to be contacted when student is withdrawn**.

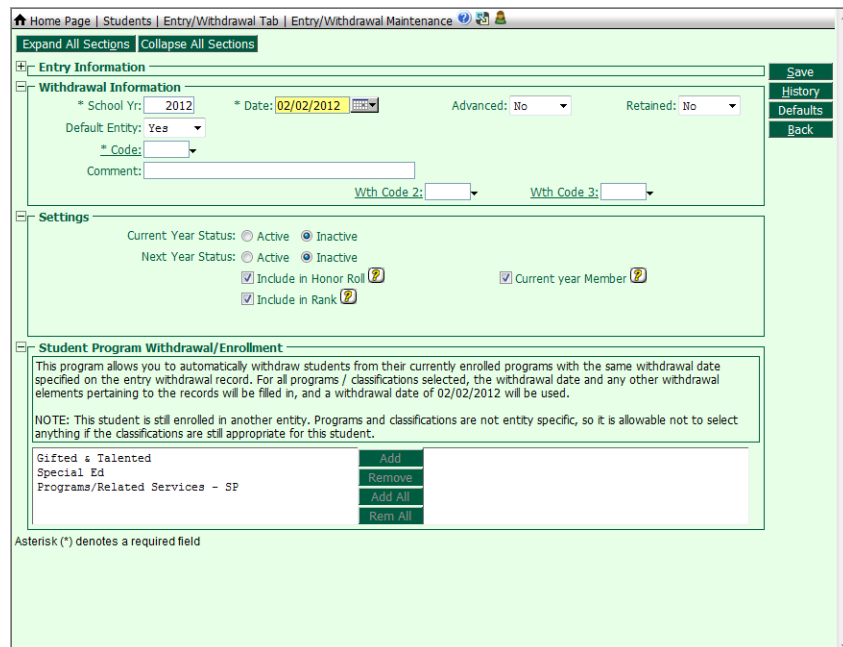

## <span id="page-18-0"></span>**Checklists**

### *Attendance Secretary Daily Checklist*

For auditing purposes, the following documentation and any other supporting information must be maintained in the Daily Attendance Folder.

- Make sure an Attendance Worksheet is returned for every absent teacher (for all course/sections). Use these paper rosters to enter appropriate attendance data through Entry by Class or Activity. All Attendance Worksheet's from substitutes must be signed and dated by the person that took attendance.
- Make necessary changes in Skyward based on parent notes, doctor notes, office visit reports, etc. All excuses are filed in student excuse folder.
- Generate a Day Summary/Multi-Period Attendance report, and reconcile the daily attendance report with all supporting documentation for that day.
- Generate a Recorded Class Attendance Report
- Generate an Unrecorded Class Attendance Report for allperiods
- After all attendance entries and corrections have been made in Skyward, run the final Day Summary report/Multi-Period Attendancereport.
- Enter any homebound attendance from the Homebound AttendanceLog.

### *Attendance Secretary Weekly Checklist*

For reconciliation purposes, generate and review the reports:

- On the first day of each week, generate a current set of Attendance Worksheets and save to your desktop. In the event of an internet outage, these rosters will be printed for manual attendance recording.
- Teacher Class Summary report every other week to review attendance entered fromprevious week.
- Blank Schedules Report (ghost students).

### *Attendance Secretary Six Week Checklist*

- Verify that all student notes, office visit reports and other documentation have been entered into Skyward.
- Verify that all Day Summary reportshave been reconciled.
- Verify that alldaily folders and weekly folders arecomplete and inorder. For auditing purposes, save the following by6-weekperiod:
- Generate and verify the Discipline/Attendance Reconciliation report.
- Generate and verify the Perfect Attendance report.
- Generate and verify the Daily Register report.
- Generate and verify the Contact Hoursreport.
- Attendance Verification Signature Form

**Once all necessary changes have been made, generate a final Perfect Attendance report, Daily Register Report and District Summary Report and retain in the attendance audit box. Complete theAttendance Reconciliation Verification SignatureForm,retain theoriginalinthe attendance audit box and email a copy to Assessment and Accountability.**

## <span id="page-19-0"></span>Documentation Retention

### *General Audit Requirements*

Your district must make available and provide to the Financial Compliance Division of TEA copies of all required attendance records **within 20 working days** of the agency's written request. Failure to provide all required attendance records (specific program[s], grant[s], or both) will result in TEA's retaining 100 percent of your district's FSP allotment for the undocumented attendance for the school year(s) for which records have beenrequested.<sup>18</sup>

The following documentation is retained in the attendance audit box for five years:

- AttendanceWorksheets
- Daily RegisterReport
- Attendance excusenotes
- Office Visit Reports
- Homebound Attendance Logs
- Any other supporting documentation to justify attendance entries and/or changes
- Contact Hours Report
- Attendance Verification Form
- Perfect Attendance Report

<sup>2022-2023</sup> StudentAttendanceAccountingHandbook Section 2.1

# <span id="page-20-0"></span>**CODES**

### **LEAVER REASON CROSSWALK 2022-2023**

Students who drop out for the following reasons in 2020-2021 will be reported in the 2021- 2022 PEIMS Fall Submission 1 under the 2021-2022 PEIMS Data Standards.

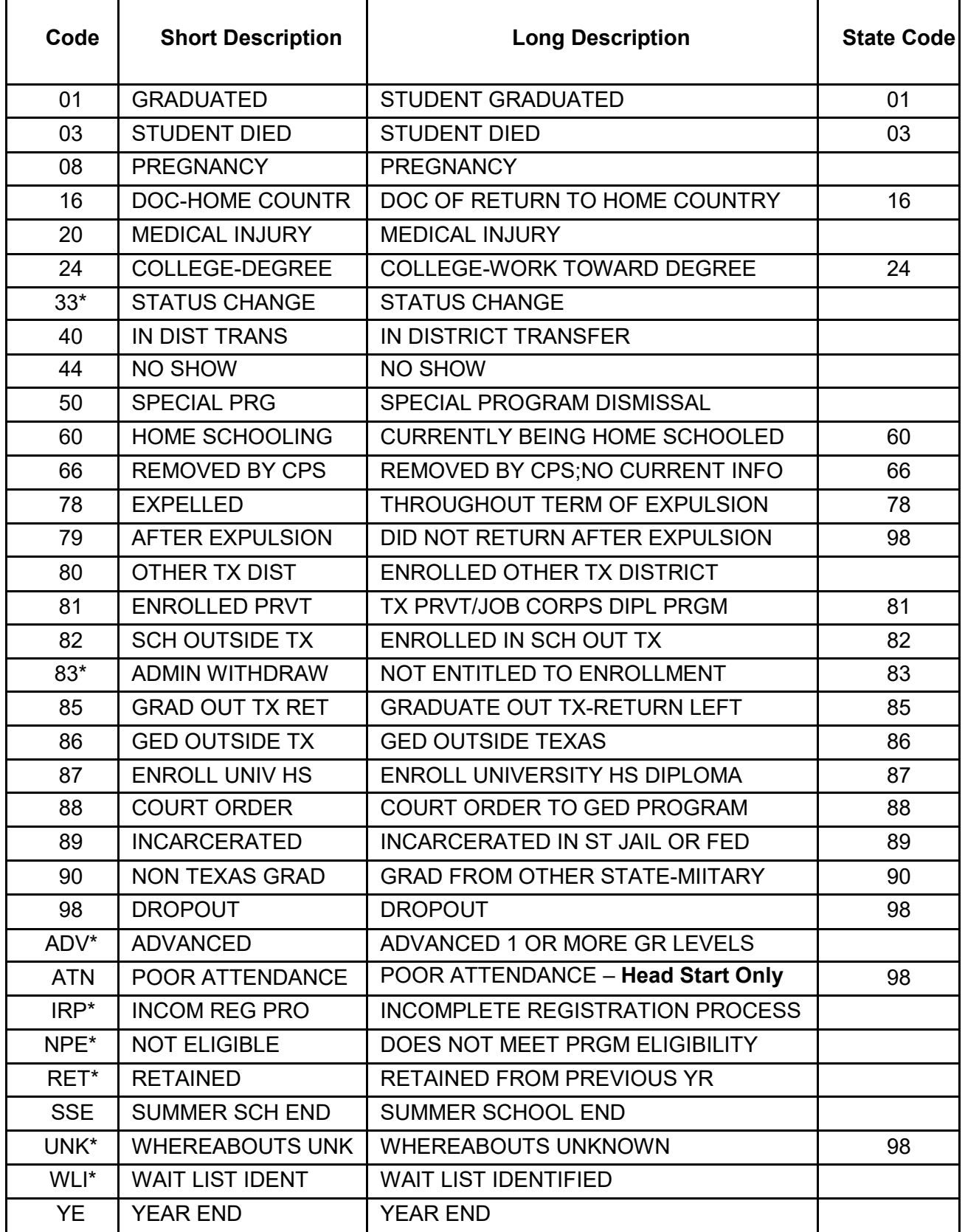

### **ABSENCE TYPE CODES 2022-2023**

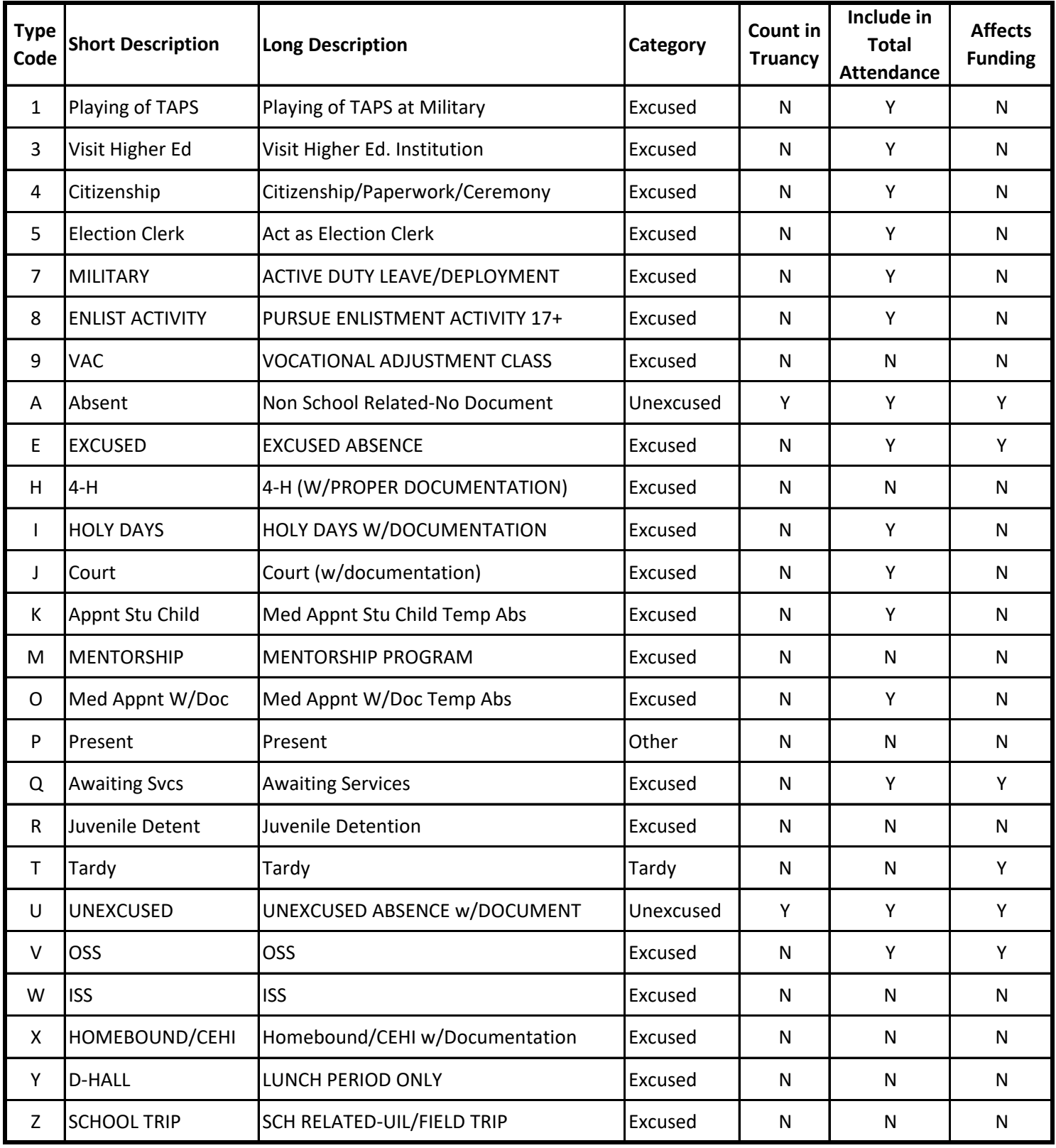

### **ABSENCE REASON CODES**

### **2022-2023**

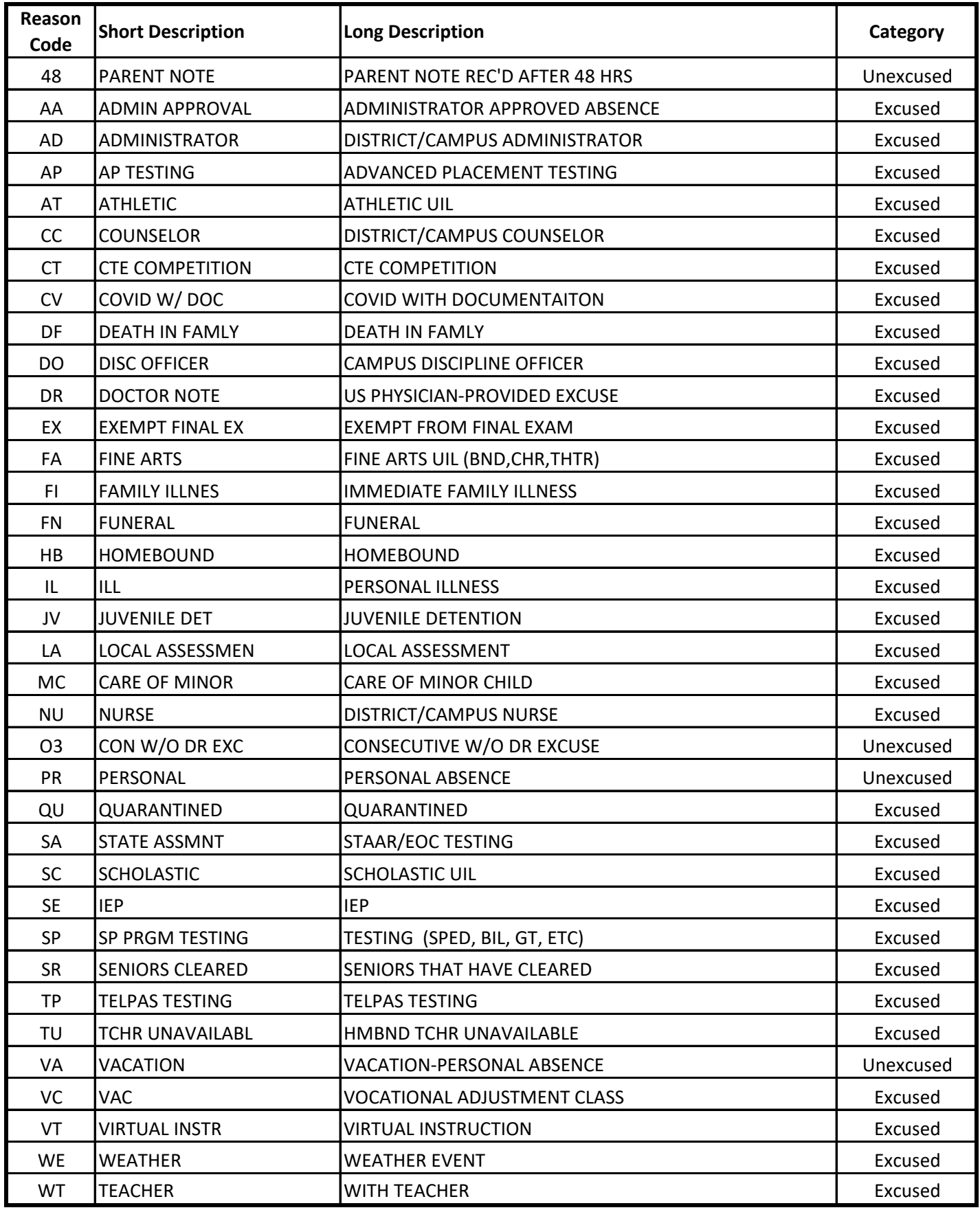

revised 7/27/22

# **Truancy**

### **TASB Legal Services: Snapshot Truancy Guide beginning 2015**

House Bill 2398, passed this 84th legislative session, made numerous sweeping changes to the landscape of truancy laws in the state of Texas. This piece of legislation, effective September 1, 2015, addresses a school district's responsibility to address student truant conduct, including additional requirements for implementation of truancy prevention measures, and referral of a student to truancy court. Heading into the 2015-16 school year, school attendance officers, principals, school resource officers, assistant principals, and other pertinent school officials will need to understand the landscape as it now exists in light of House Bill 2398. This overview will highlight the differences in the relevant truancy provisions found in the Texas Education Code.

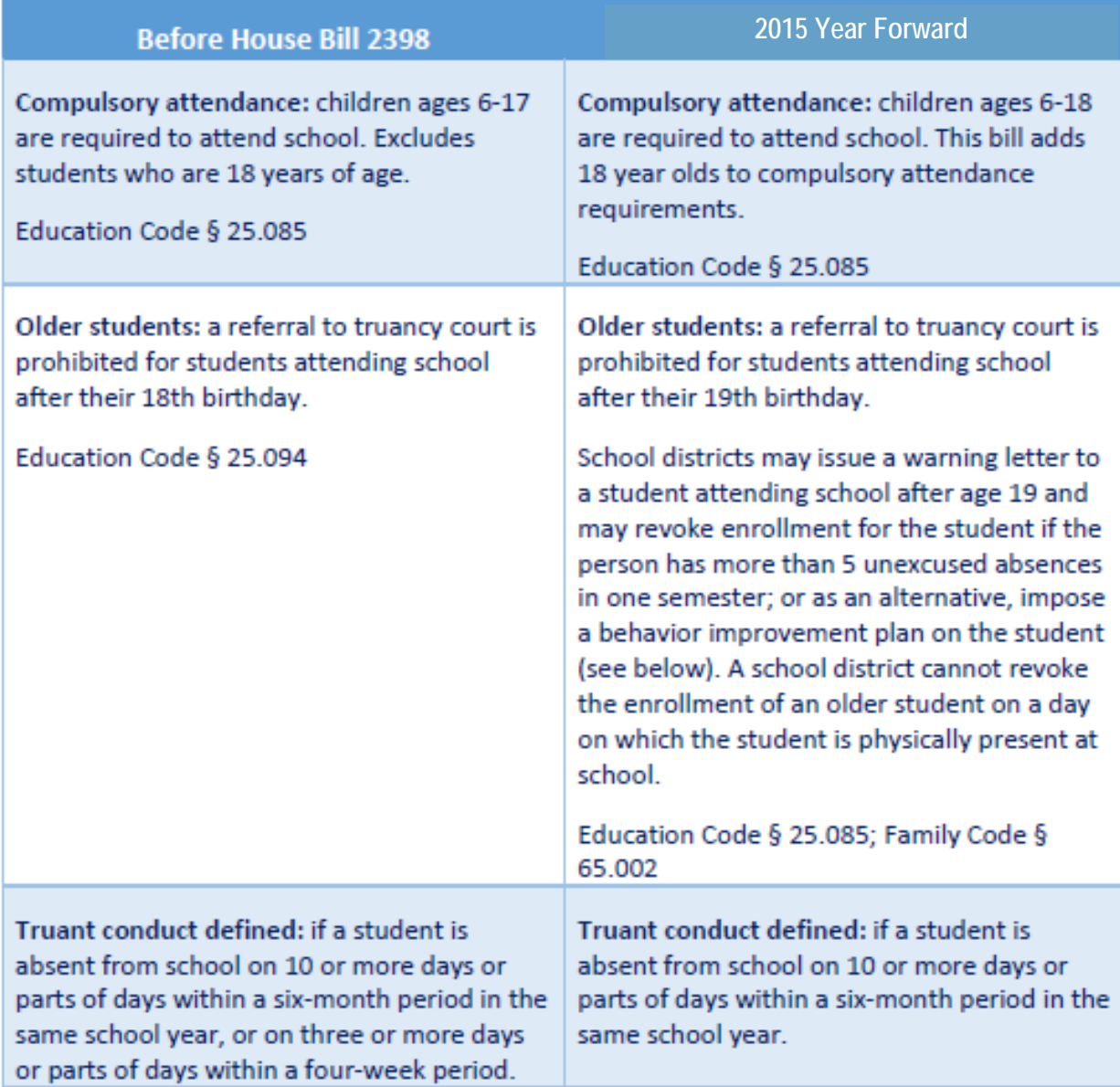

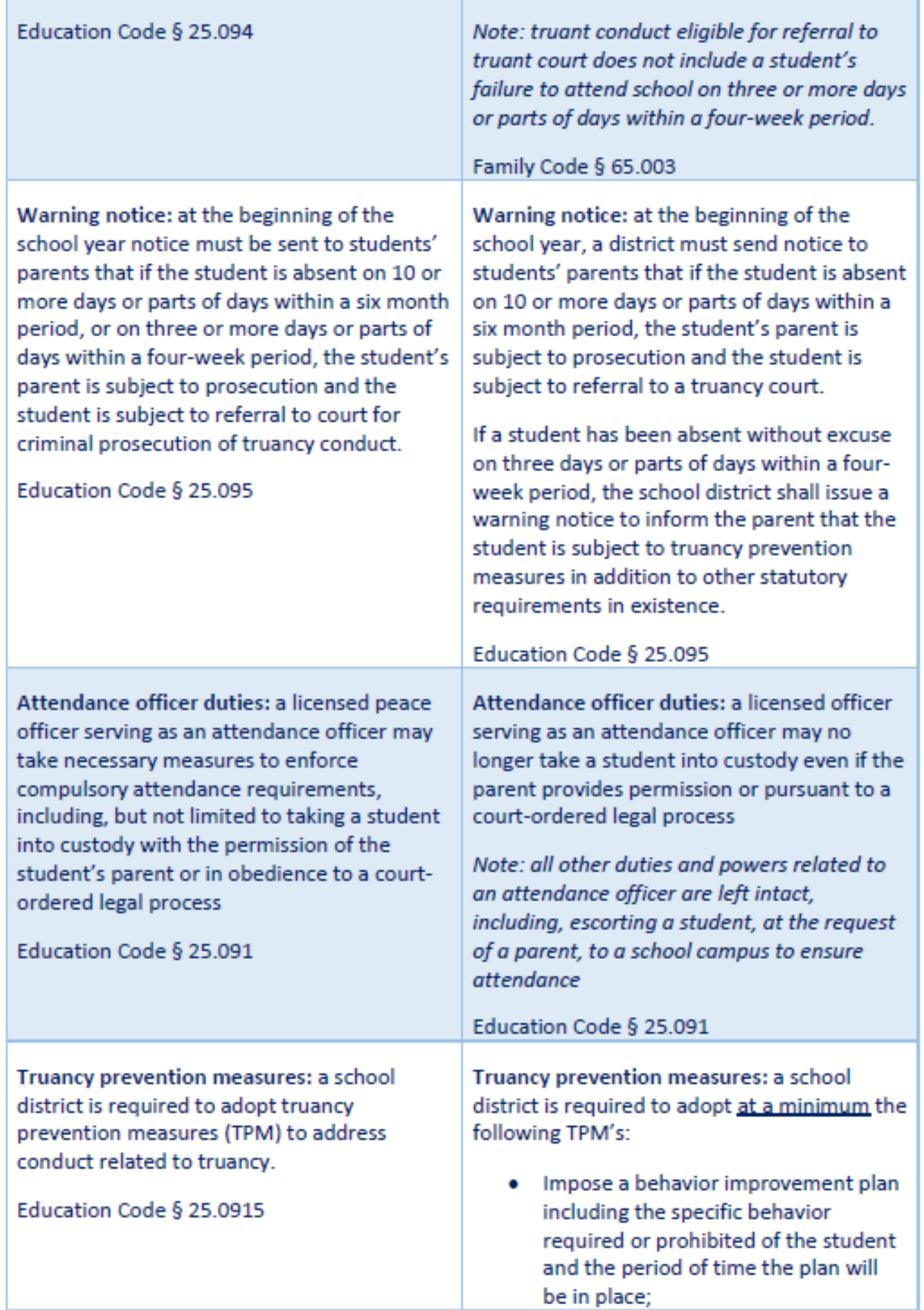

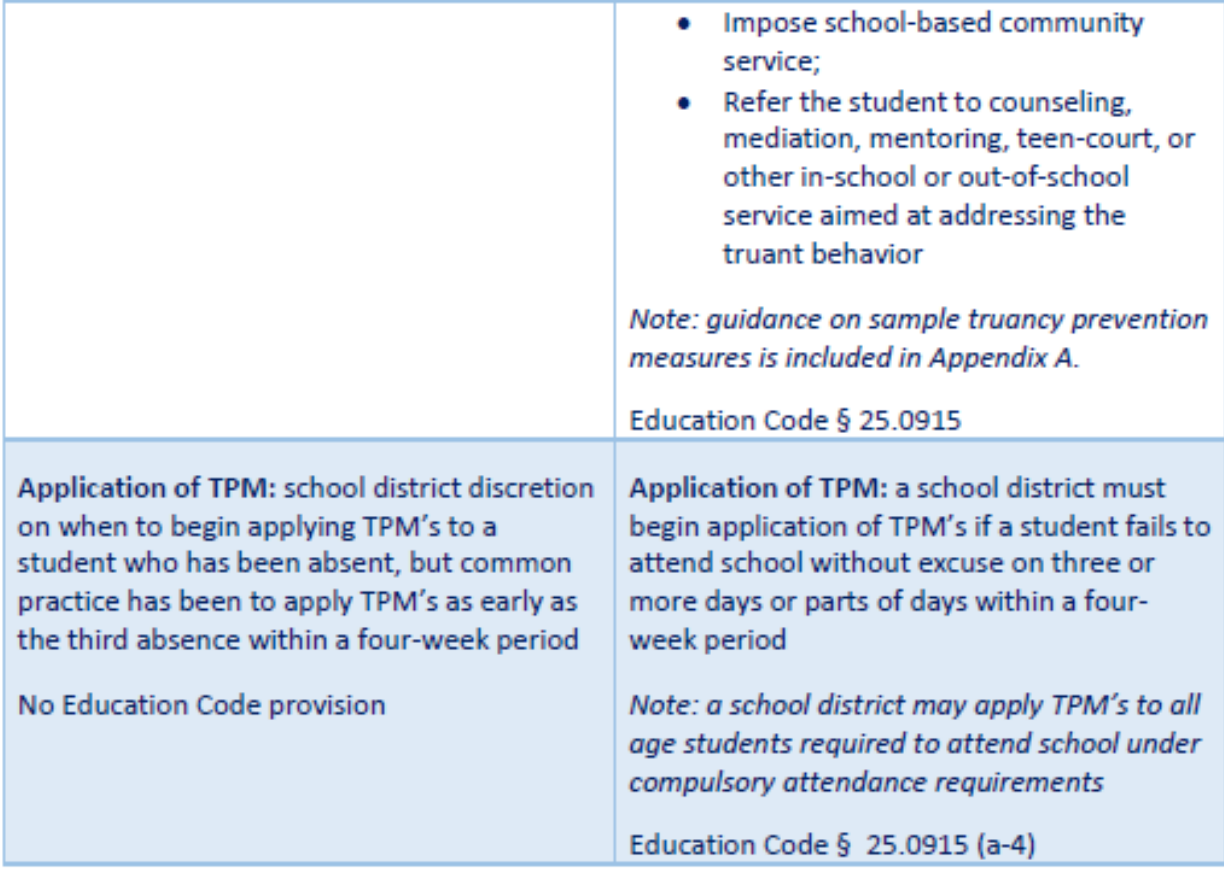

### **Failure to Attend School**

HB 2398 has removed Section 25.094 (Failure to Attend School) from the Texas Education Code. This means that a student who is absent from school for 10 or more days or parts of days within a six-month period cannot be referred to court for criminal prosecution of the offense of failure to attend school.

**Referral to court for Failure to Attend** School: if a student fails to attend school without excuse on 10 or more days or parts of day within a six-month period, the school district shall file a complaint against the student or student's parent or both for failure to attend school. The school district is required to file on the student or parent or both within 10 days of the student's 10th absence

If the student is absent from school without excuse on three or more days or parts of days within a four-week period, the school district may file a complaint against the

Referral to court for truant conduct: if a student fails to attend school without excuse on 10 or more days or parts of days within a six-month period, a school district shall refer a student to truancy court within 10 school days of the student's 10th absence.

A district may delay referral to truancy court if the district is applying TPM's and the TPM's are succeeding, or it is not in the best interest of the student to refer the student to truancy court.

A school district may refer a student ages 12-18 to truancy court.

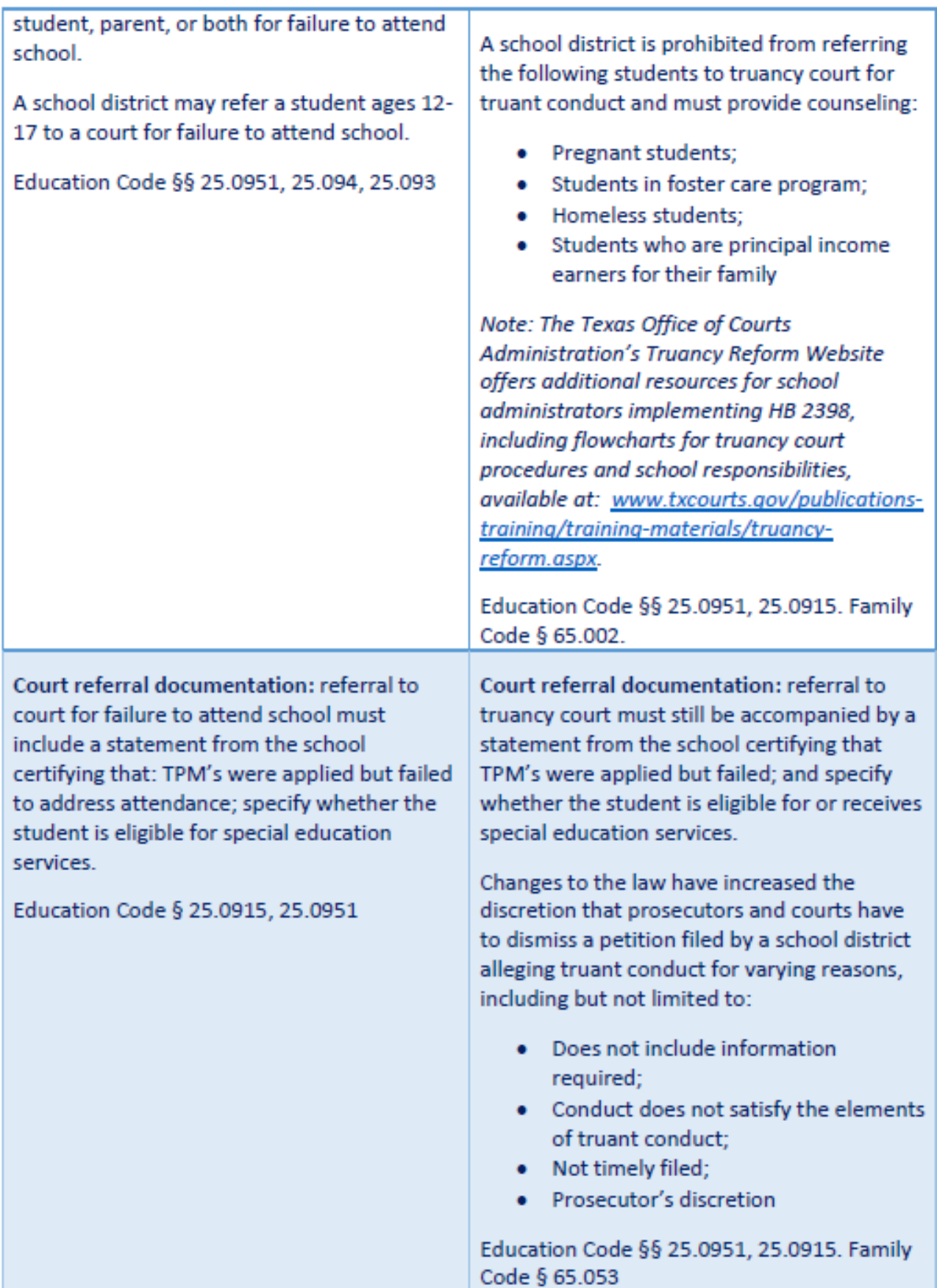

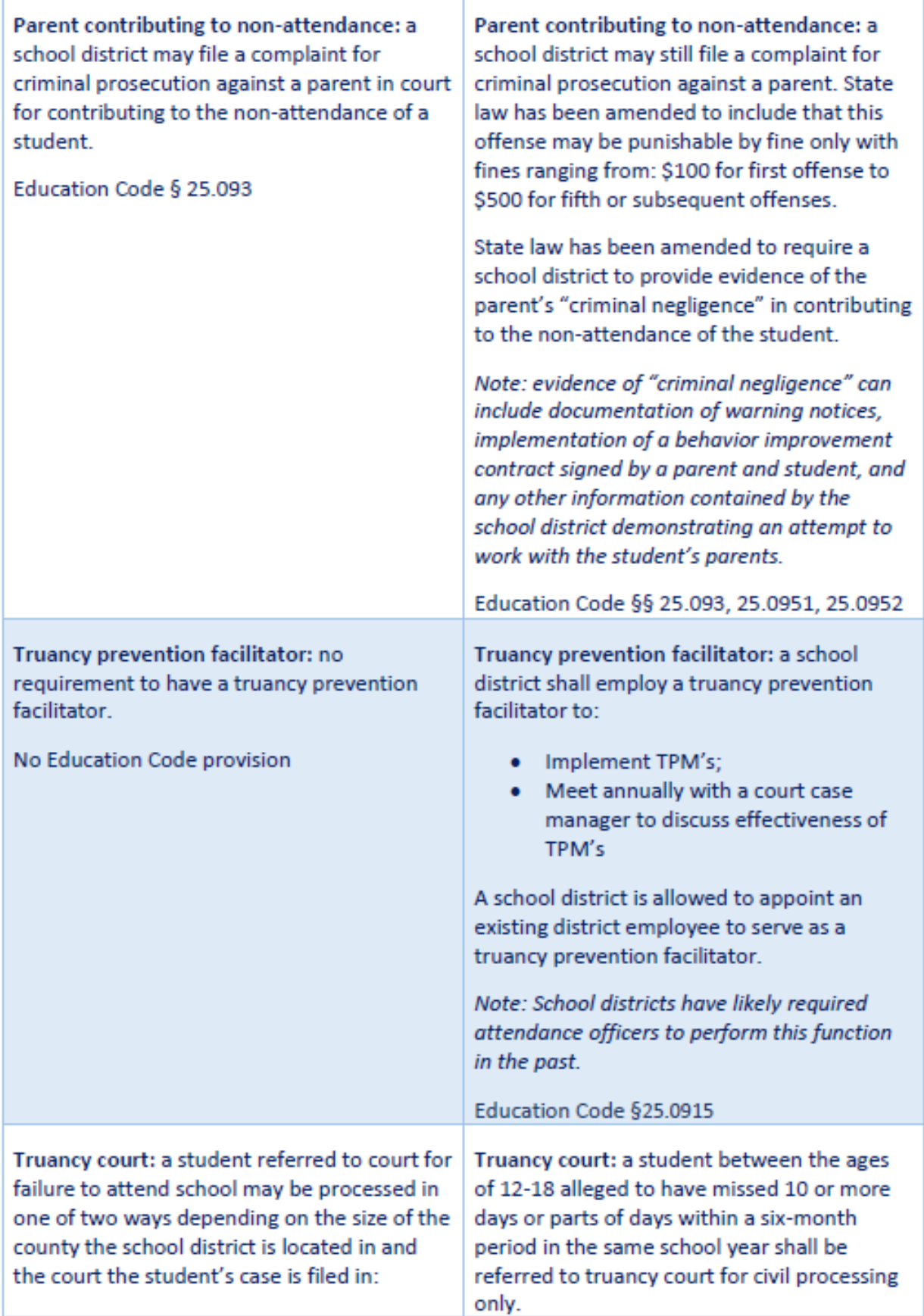

### Appendix A: Truancy Prevention Measures, Guidance, and Examples

Generally speaking, truancy prevention measures (TPM) are programs or services that promote consistent school attendance while addressing the underlying risk factors that may lead to truancy. Since 2011, the Texas Education Code has required districts to adopt TPM. Tex. Educ. Code § 25.0915. The 2011 amendments to the Texas Education Code did not describe what TPM were required, however, so districts were left to figure out the appropriate measures on their own. In 2015, the Texas Legislature enacted HB 2398, adding specific examples of TPM to the existing law.

State law does not define the terms used to describe required TPM. However, each term must be interpreted in light of the legislative intent to reduce criminal penalties for truancy.

Behavior improvement plan. As written, HB 2398 requires the behavior improvement plan to include: (1) a specific description of the behavior that is required or prohibited for the student; (2) the period for which the plan is effective, not to exceed 45 school days; or (3) the penalties for additional absences, including disciplinary action or referral to truancy court. Ideally, a behavior improvement plan would include all three elements. In addition, the plan should set out measurable goals to improve attendance. The goals should be appropriately based on the student's age and the factors that are contributing to nonattendance (e.g., using an alarm clock, going to bed earlier, arriving at the bus stop on time). The plan could require the student to check in regularly with an employee mentor at the school. The plan could also restrict certain privileges, such as off-campus lunch, until the student meets specific attendance goals.

School-based programs. Districts should develop attendance procedures that encourage campus staff to reach out to families and determine the root causes of failure to attend school. For example, parents should be immediately notified of any unexplained absence, followed by other interventions (e.g., phone calls and/or home visits) to find out what is the issue behind repeated unexcused absences. If an issue is identified as preventing a student from attending school, appropriate district employees should determine whether there is any school-based community service that can address the issue. For example, the district may offer parenting programs or meetings to ensure parents understand attendance requirements and have a plan to get students to school. As stated above, HB 2398 permits a district to impose a school-based community service when a student is absent without excuse on three or more days during a four-week period. As such, it appears a district may require a student's participation in the service. The district could require a student to attend counseling to deal with drug and alcohol issues or after-school tutoring to increase student engagement. (Note that HB 2398 requires a district to offer counseling if a student is determined to be truant due to pregnancy, being in the state foster program, homelessness, or being the principal income earner for the student's family.) Many factors could contribute to truancy, some of which overlap with the district's legal obligations to serve students with particular needs. Therefore, the truancy prevention facilitator and other employees responsible for implementing TPM should be familiar with the district's policies regarding bullying and harassment, students with disabilities, and homeless students, and should be prepared to offer relevant services.

Community-based programs. Many districts already have established relationships with external organizations with programs designed to promote consistent school attendance. Some commonly known organizations that can address truancy through mentoring programs or other types of partnerships include Communities in Schools and Big Brothers Big Sisters of America. The truancy prevention facilitator should be aware of local options for mentoring, counseling, and other community-based services or programs.

### A COMPREHENSIVE APPROACH TO ATTENDANCE

Beyond providing TPM to a student in a specific instance, districts should take a universal approach to promoting a culture of attendance. This includes training staff to talk meaningfully with students and parents about the attendance policy and the root causes of unexcused absences. Set out attendance expectations when school begins; don't wait for a problem. A truly comprehensive approach includes collaborating with external partners (community organizations, law enforcement, courts) as well as offering services and programs to a student's family as appropriate.

> For more information on this and other school law topics, visit TASB School Law eSource online at schoollawesource.tasb.org.

This document is provided for educational purposes only and contains information to facilitate a general understanding of the law. It is not an exhaustive treatment of the law on this subject nor is it intended to substitute for the advice of an attorney. Consult with your own attorneys to apply these legal principles to specific fact situations.

## A New Approach to Targeting Truancy

On Sept. 1, 2015, new rules addressing truancy take effect. Use this flowchart to see the new process that will send a truant student to court.

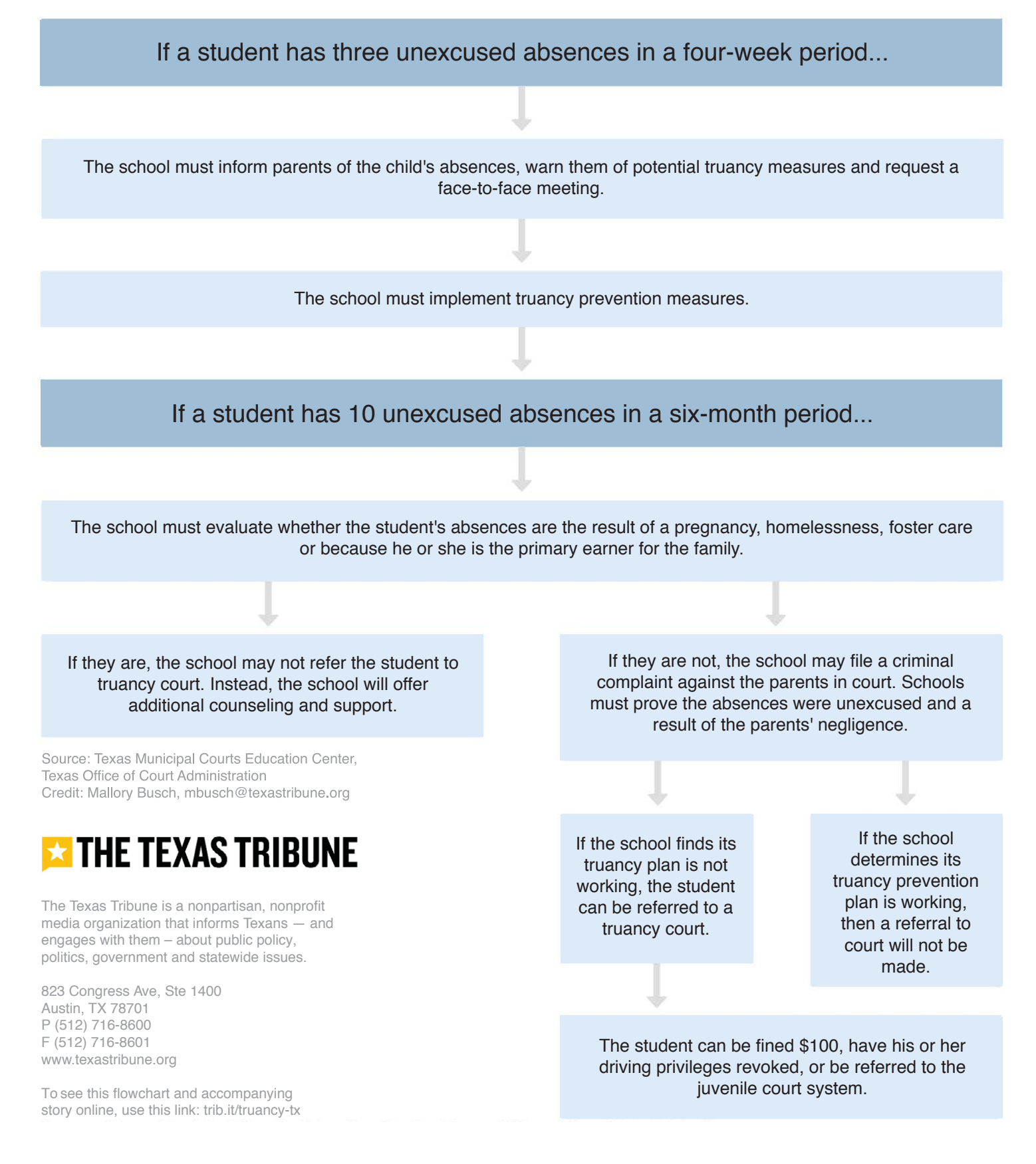

### **COMPULSORY ATTENDANCE & TRUANCY**

*Published online in [TASB School Law eSource](https://www.tasb.org/Services/Legal-Services/TASB-School-Law-eSource.aspx)*

In 2015, the Texas legislature removed the criminal offense of failure to attend school from the Texas Education Code. Instead, districts are expected to address student truancy by implementing prevention measures, identifying circumstances contributing to a student's unexcused absences, and taking specific action. Although truancy is no longer a criminal offense, districts may still refer a student to truancy court. However, the intent of the law is that court referrals will be used as a last resort.

School attendance officers, principals and assistant principals, school resource officers, and other pertinent school officials need to understand how to navigate the specific laws and rules created to address student truancy. This overview will highlight some of the required actions a district must take to enforce compulsory attendance law in Texas.

### **TRUANCY UNDER THE TEXAS EDUCATION CODE**

Absent an exemption such as attendance at a private school or homeschool, Texas law requires students age 6-19 to attend school each day that instruction is provided. Compulsory attendance also applies to students who are younger than six who have previously been enrolled in first grade and to students below the age of six who are voluntarily enrolled in prekindergarten or kindergarten. For students over the age of 19, truancy may result in revocation of enrollment in certain circumstances. Tex. Educ. Code §§ 25.085-.086.

School districts are required to notify parents of attendance requirements at the beginning of the school year. This notice must state that the parent may be subject to prosecution and the student may be referred to truancy court if the student is absent 10 or more days or parts of days within a six-month period. Tex. Educ. Code § 25.095.

If a student has unexcused absences on three days or parts of days within a four-week period, the district must send a warning notice to inform the parent that the student is subject to truancy prevention measures (TPMs). Generally, tardies are not considered absences. Unexcused absences do not include absences that are excused by state law and local school district policy. Tex. Educ. Code §§ 25.086-.087, .095; Tex. Educ. Agency, [To the Administrator](https://tea.texas.gov/about-tea/news-and-multimedia/correspondence/taa-letters/attendance-admission-enrollment-records-and-tuition-august-2017)  [Addressed Letter Re: Attendance,](https://tea.texas.gov/about-tea/news-and-multimedia/correspondence/taa-letters/attendance-admission-enrollment-records-and-tuition-august-2017) (Aug. 18, 2017). For a list of excused absences, see TASB Policies FEA(LEGAL) and (LOCAL).

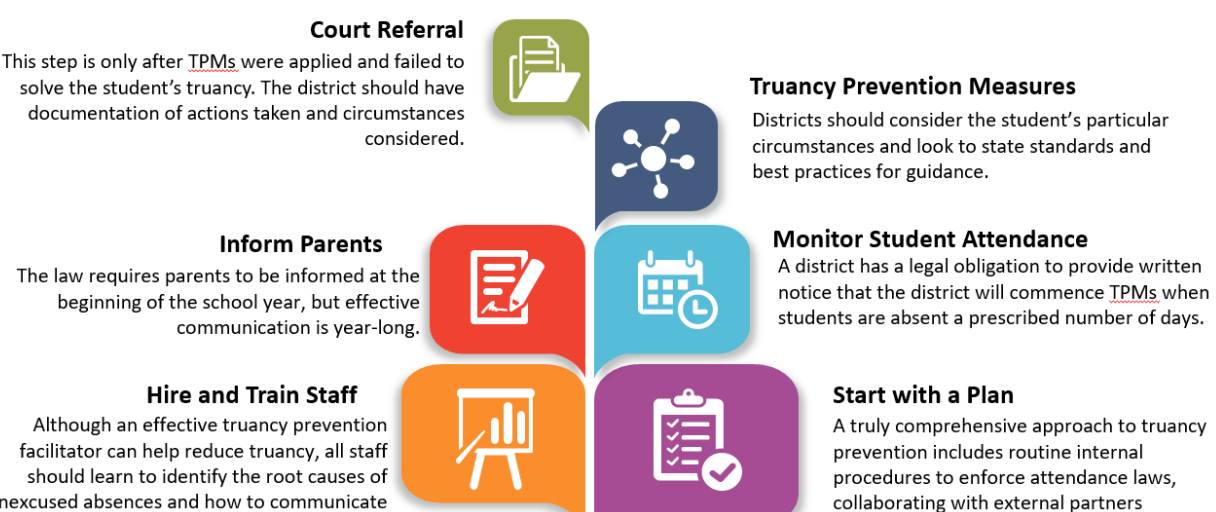

(community organizations, law

and programs to a student's family.

enforcement, courts), and offering services

facilitator can help reduce truancy, all staff should learn to identify the root causes of unexcused absences and how to communicate with students and parents about the attendance expectations and procedures.

### **DISTRICT ACTION**

### **Appoint an Attendance Officer**

The Texas Education Code allows the school board to appoint school attendance officers. If the school board does not select a school attendance officer, the superintendent and the peace officers in the district will perform the duties of the attendance officer. The Texas Education Code also describes the powers and duties of an attendance officer, including investigations, home visits, court referrals, and taking a child into custody or escorting a child to campus. Tex. Educ. Code §§ 25.088-.091. For more information on the powers and duties of an attendance officer, see TASB policy FED(LEGAL).

### **Appoint Facilitators**

Districts are required to employ a truancy prevention facilitator or juvenile case manager to implement the district's TPMs and meet annually with a court case manager to discuss the measures' effectiveness. Districts may designate an existing employee, such as an attendance officer, to serve in this role. Tex. Educ. Code § 25.0915(d), (e).

### **Adopt Truancy Prevention Measures**

Generally speaking, TPMs are programs or services that promote consistent school attendance while addressing the underlying risk factors that may lead to truancy. Tex. Educ. Code § 25.0915. At a minimum, Texas Education Code section 25.0915 requires a district to take at least one of the following actions as a TPM:

- **Impose a behavior improvement plan.** The district may impose a behavior improvement plan that must be signed by an employee of the school, that the district has made a good faith effort to have signed by the student and the student's parent or guardian, and that includes the elements described in Texas Education Code section 25.0915.
- **Impose school-based community service.** School-based community service might include trash pick-up, tutoring other students, or other forms of service to the school. Most districts generally assign a certain number of hours that the student must meet to satisfy the sanction.
- **Refer the student to counseling, mediation, mentoring, teen court, or other in-school or out-of-school service aimed at addressing the truant behavior.** If an issue is identified as preventing a student from attending school, appropriate district employees should determine whether there is any in-school or out-of-school service that can address the issue. For example, the district may offer parenting programs or meetings to ensure parents understand attendance requirements and have a plan to get students to school. The district could refer a student to counseling to deal with drug and alcohol issues or after-school tutoring to increase student engagement.

### **BEST PRACTICES FOR TRUANCY PREVENTION**

TEA has created minimum standards for TPMs implemented by a district. TPMs, at a minimum, should identify the root cause of the student's unexcused absences and identify actions to address each cause. The measures should include maintaining ongoing communication with students and parents on the actions to be taken to improve attendance. The district should also establish reasonable timelines for completing the TPMs. For a student with a disability, the district should establish procedures to notify the admission, review, and dismissal (ARD) committee or the Section 504 committee of attendance issues. For a student receiving special education, a pattern of unexcused absences may be a reason to develop or revise a behavior improvement plan. Tex. Educ. Code § 29.005.

The Texas Administrative Code lists several best practices that schools should consider while implementing TPMs. 19 Tex. Admin. Code § 129.1045(a). School districts, by rule, are also required to consider other services offered to students, including an optional flexible school day program and evening and online alternatives; working with businesses that employ students to help students coordinate job and school responsibilities; and offering before-school, afterschool, and/or Saturday prevention or intervention programs or services that implement best and promising practices. 19 Tex. Admin. Code § 129.1045(b).

**Relationships with community organizations.** Many districts already have established relationships with external organizations that have programs designed to promote consistent school attendance. Some commonly known organizations that can address truancy through mentoring programs or other types of partnerships include Communities in Schools and Big Brothers Big Sisters of America.

**Consider special circumstances.** If a school district determines that a student's truancy is the result of pregnancy, being in the state foster program, homelessness, or being the principal income earner for the student's family, the district is required to offer additional counseling to a student and may not refer the student to truancy court.

### **PARENT LIABILITY**

Districts have the option of filing a complaint for criminal prosecution of a parent for contributing to a student's failure to attend school if the parent fails to require the student to attend school on 10 or more parts of days within a six-month period. A complaint against a student's parent can be made in the county, justice, or municipal court if the district provides evidence and meets the statute's other requirements. The offense of contributing to a student's failure to attend school is a misdemeanor, punishable by fine. Tex. Educ. Code § 25.093.

### **STUDENT REFERRAL TO COURT**

When TPMs fail to solve the problem, referral to a truancy court that can impose civil (not criminal) consequences is an option for students between the ages of 12 and 18, unless the failure to attend school is the result of pregnancy, being in the foster care program, homelessness, or being the principal income earner for the student's family. A referral for 10 or more unexcused absences within 6 months must be made within 10 school days from the date of the student's 10th absence. A district may delay the referral if the truancy prevention measures are succeeding and the delay is in the student's best interest. Tex. Educ. Code §§ 25.0915, .0951.

When a district refers a student to truancy court, the district must provide a statement documenting that TPMs were applied but failed and specifying whether the student is eligible for or receives special education. The law requires a truancy court to dismiss a referral that fails to comply with the statutory requirements. In addition, it is an affirmative defense to an allegation of truancy that one of more of the absences that caused the student to be truant were involuntary or voluntary but due to abuse, as defined by the Texas Family Code. A student could also assert an affirmative defense for absences that should have been excused by the school or court. As such, documentation of the actions taken by the district are more important than ever. Tex. Educ. Code § 25.0915; Tex. Fam. Code § 65.003.

In recent years, Texas educators and lawmakers have demonstrated a strong commitment to reforming disciplinary practices that resulted in criminal consequences and could have the effect of further excluding students who were already at risk. Referring a student to court for failure to attend school should always be a district's last resort.

This document is continually updated at [tasb.org/Services/Legal-Services/TASB-School-Law](https://www.tasb.org/Services/Legal-Services/TASB-School-Law-eSource/Students/documents/compulsory_attendance_and_truancy.pdf)[eSource/Students/documents/compulsory\\_attendance\\_and\\_truancy.pdf.](https://www.tasb.org/Services/Legal-Services/TASB-School-Law-eSource/Students/documents/compulsory_attendance_and_truancy.pdf) For more information on school law topics, visit TASB School Law eSource a[t schoollawesource.tasb.org.](http://www.tasb.org/services/legal/esource/index.aspx)

*This document is provided for educational purposes and contains information to facilitate a general understanding of the law. References to judicial or other official proceedings are intended to be a fair and impartial account of public records, which may contain allegations that are not true. This publication is not an exhaustive treatment of the law, nor is it intended to substitute for the advice of an attorney. Consult your own attorney to apply these legal principles to specific fact situations.*

*Updated February 2022*

## **ENTERING ATTENDANCE**

### Attendance Entry from Student Profile<br>
Attendance Entry from Student Profile

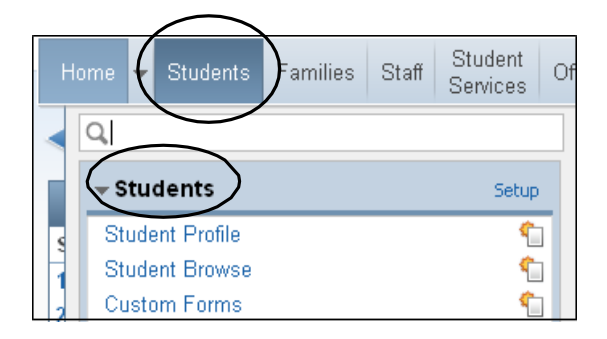

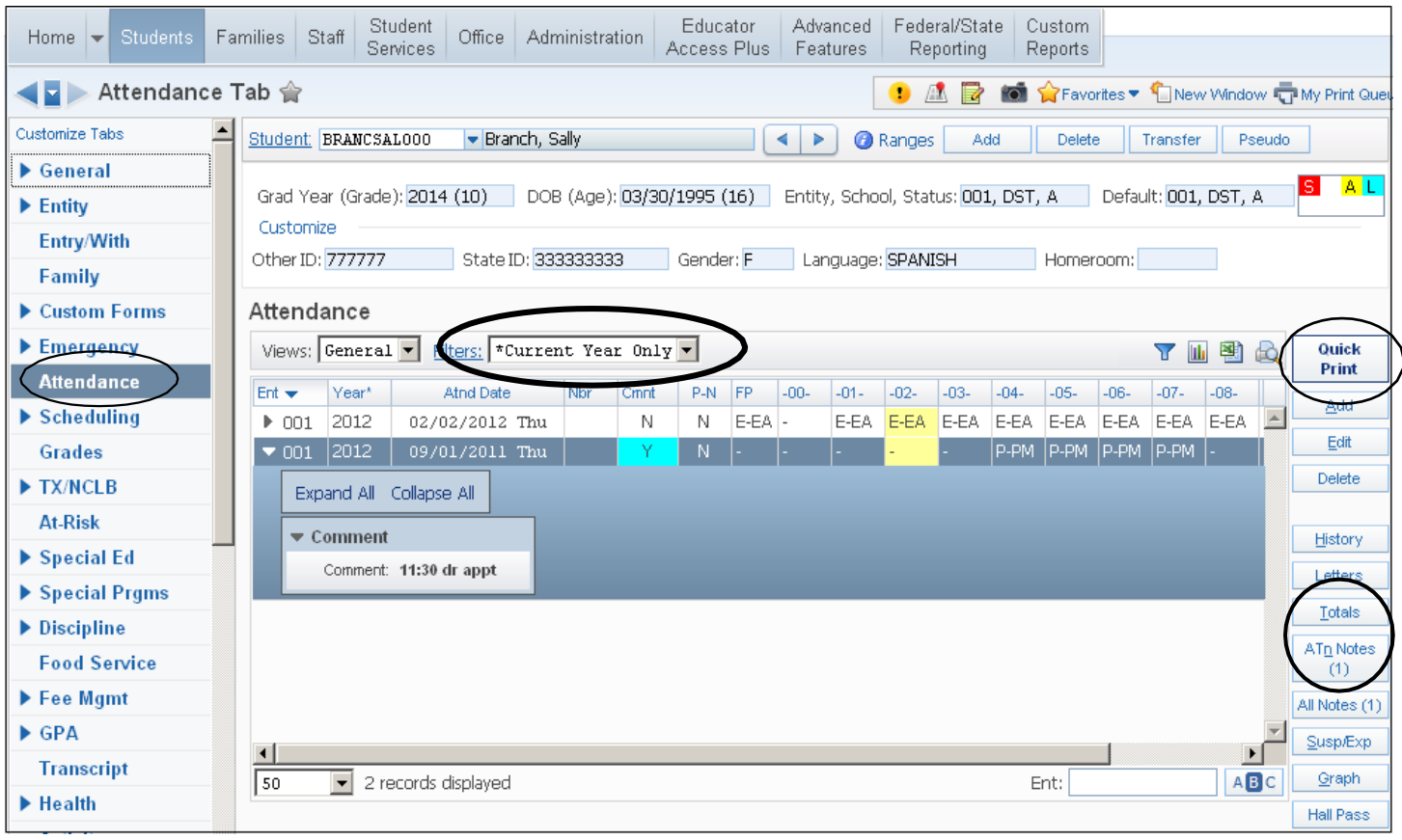

Set Filter to display Current Year Only

Click the Add button to enter absences for a student. Select an existing absence record and click the Edit button to change an absence type code with supporting documentation.

Expand () the absence record to view comments for that date. Note: The period that is designated as the funding period for that date will be highlighted.

Click the Totals button to view the total days in membership, total days present, total unexcused absences and total excused absences

Click Atn Notes button to enter a note regarding overall attendance for the student. The number in parenthesis indicates how many notes are on file for the student.

### Adding an absence record:

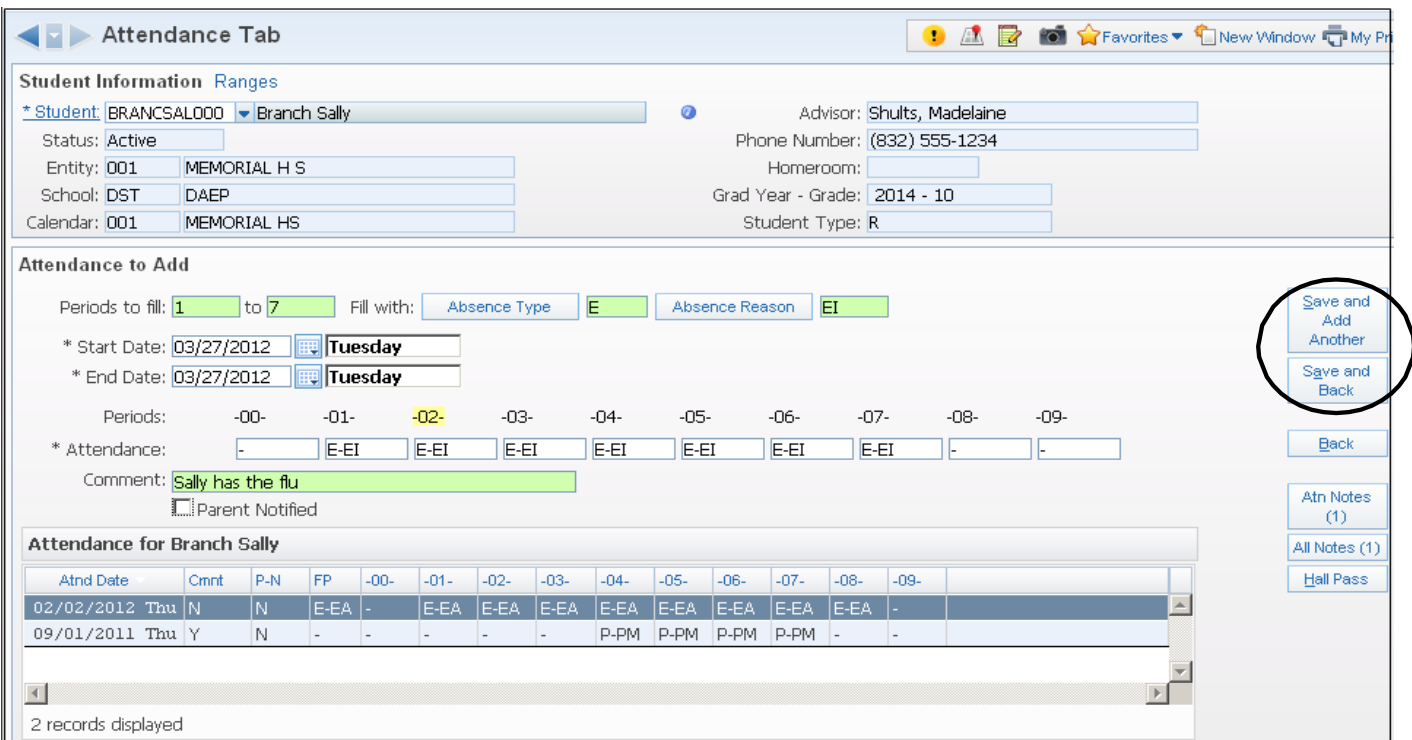

### Secondary campuses will have multiple periods of attendance to enter. Elementary campuses will have only one period to enter (period 02).

Be sure to use the Tab key to move through the screen so no information is omitted.

Periods to Fill: Enter the periods the student is to be marked absent. For elementary it will be just one period for daily attendance as indicated above. For secondary schools it can be from one to how ever many period ds the campus has classes assigned.

Absence Type: Select an Absence Type by clicking on the button and selecting the appropriate absence.

Absence Reason: Select the Absence Reason button to get the list of reasons and select the reason appropriate for the absence type (see chart at the beginning of this document).

Start and End dates: Enter the appropriate date range. It can be one day or a range of dates.

Attendance: The Absence Type and Absence Reason will default into these fields based on the information you have entered.

Comment: Enter any appropriate comment as needed. Do NOT use punctuation.

When complete, click the Save and Add Another button (if additional entries need to be made) or click the Save and Back button to enter a single attendance record.

Note: Changing a reason does not change the type. You must have the correct absence type in order for the absence to be reported to PEIMS correctly.

### Attendance by Class/Activity

 $\mathbf{V}$ 

Use this process when entering attendance for a substitute or if it is necessary to update an entire class. You could also use this module for entering absences for students on a field trip or school activity.

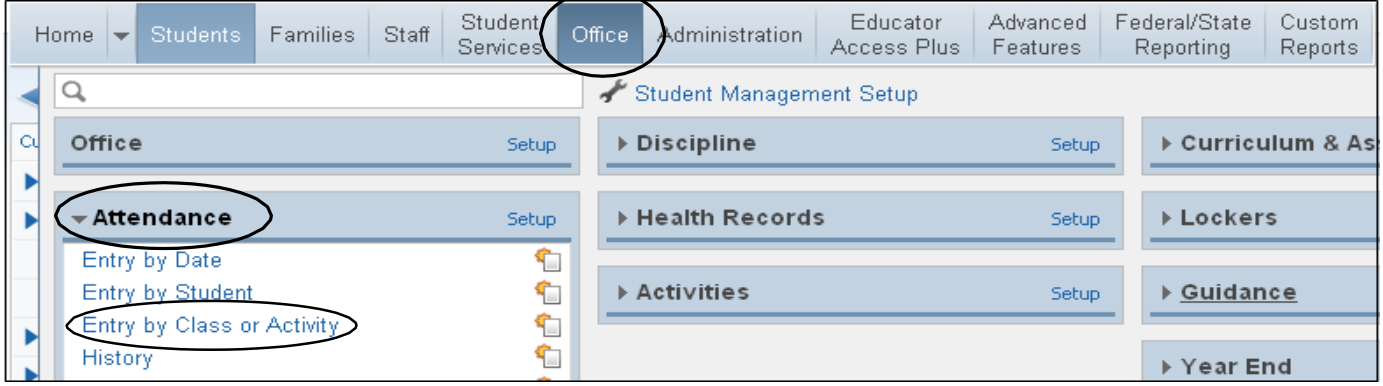

Complete the following information on the attendance screen:

### Absence Date – verify it is for the correct date of attendance

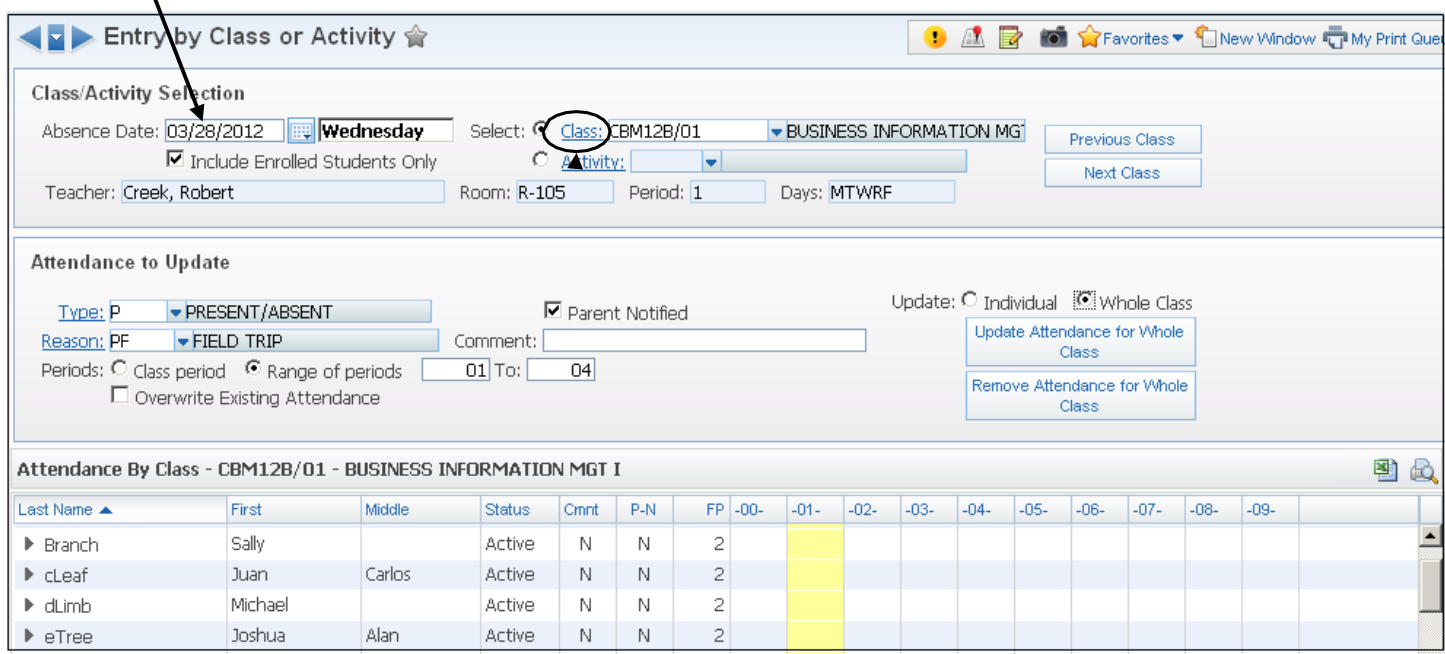

Select the class needed by clicking the Class link and selecting the class from the list.

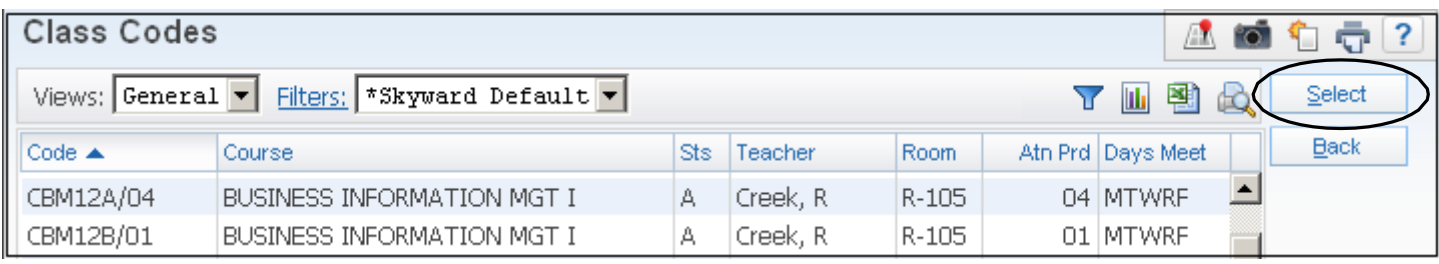

Note ... You can search for a course by entering the course id in the field at the bottom right corner labeled "Code". Or you can begin typing the course in the Class field which will bring up a list from which to select.

Complete the following information:

- 1. Select Include Enrolled Students Only
- 2. Enter the Absence Type and REASON
- 3. Select Whole Class if entering attendance for a field trip. Select Individual if entering attendance taken by a substitute.
- 4. Select Class Period or Range of Periods to update
- 5. De-Select Overwrite Existing Attendance
- 6. Select Update Attendance for Whole Class.

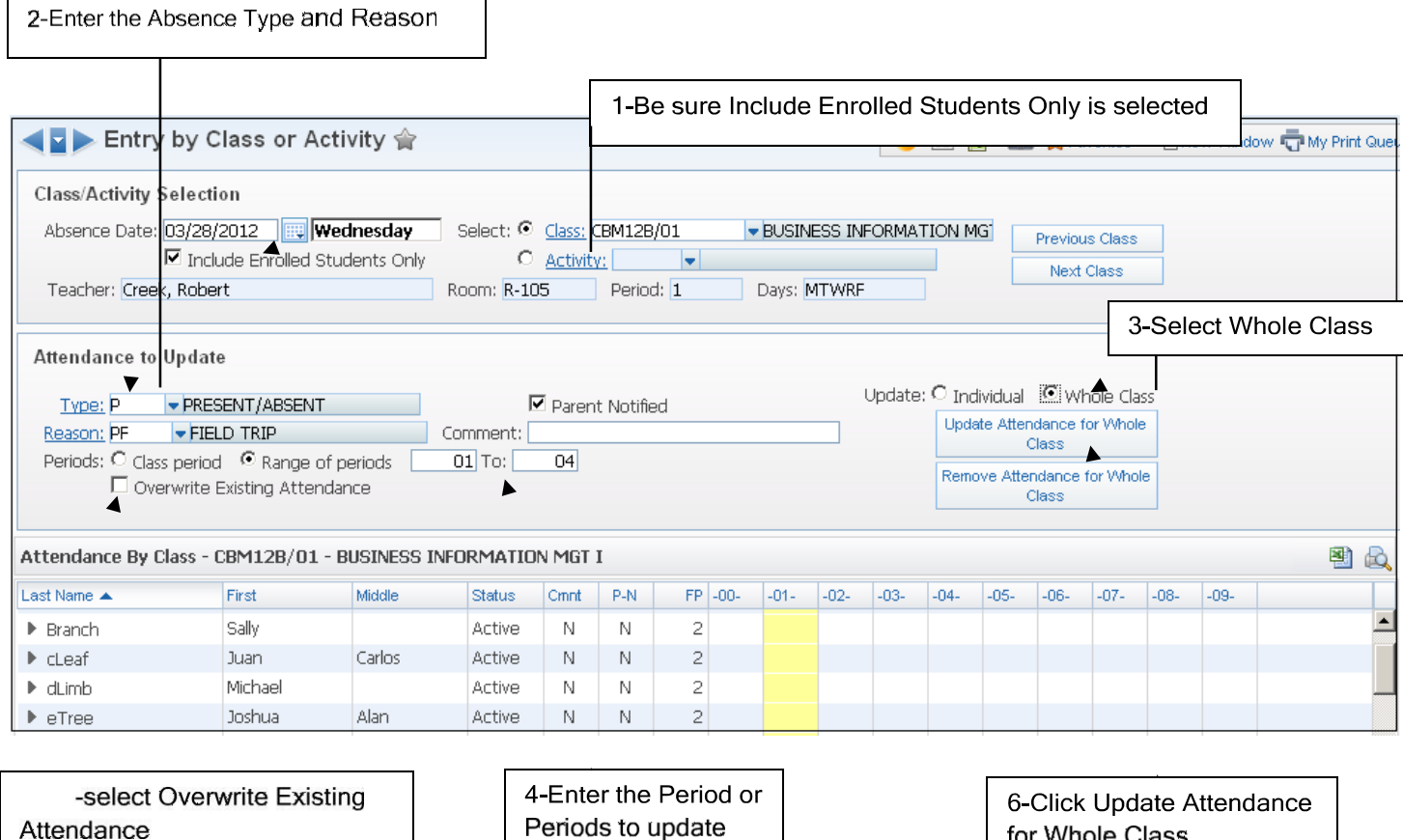

Note: If certain students in the mass change need a different absence type and reason, go to the Attendance by Student module and make the change for the individual student.

for Whole Class

## **REPORTS**

Run this report daily a few minutes after snapshot attendance has been submitted for the funding period. Anyone appearing on the report should be reminded to submit attendance. For teachers that are absent document on the form. Run report again 10 minutes after snapshot.

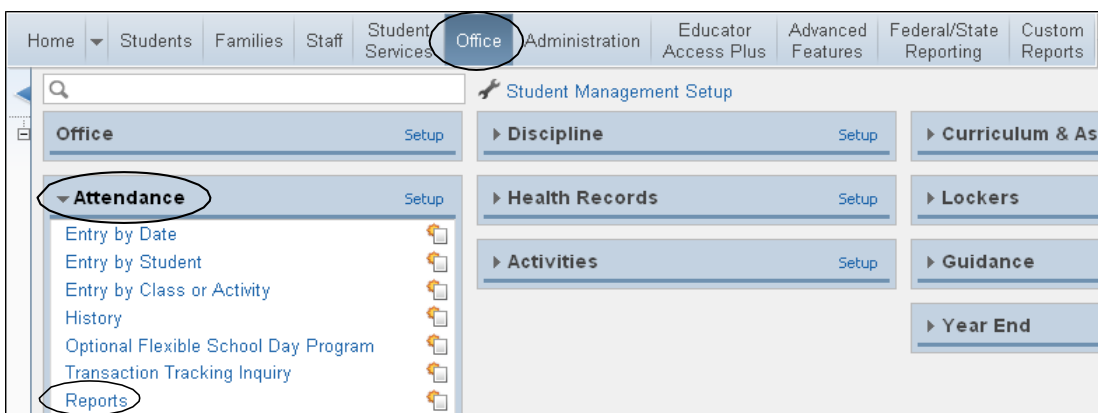

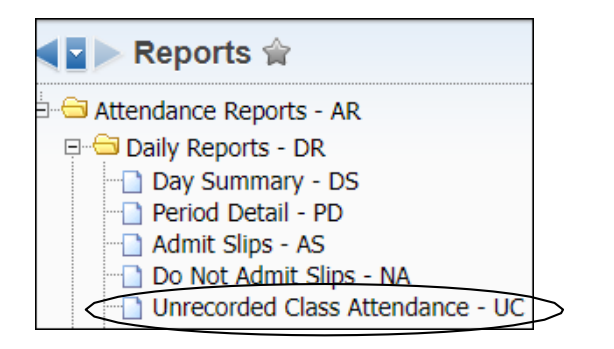

Click the Add button to create an Unrecorded Class Attendance Report.

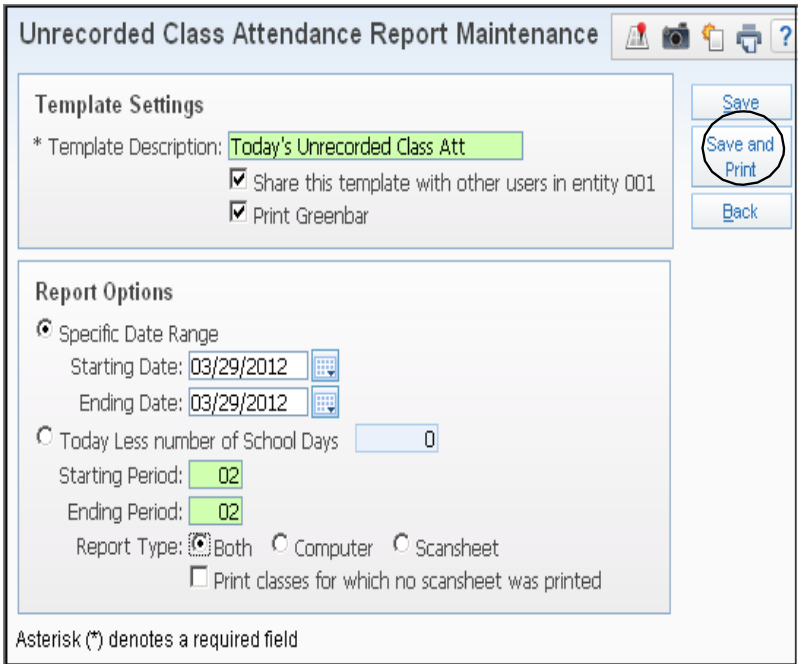

Template Description: Name your report. Click the box to share with other users. Click the box to print the report as Greenbar.

Report Options: Enter the specific date range for which you want to run the report. Date will automatically update to today's date. You do not have to change dates each time in the template.

Enter the period range for which you want to print the report. Elementary period range is 02 to 02.

Select Both for Report Type.

Click the Save and Print button.

Note: Be sure to change the period range from the default (00-40). Running the report for this large of a range increases processing time.

Run this report daily after attendance has been submitted for the funding period. This is a list of teachers that have submitted their attendance. Keep a copy of this report for the daily attendance reconciliation documentation.

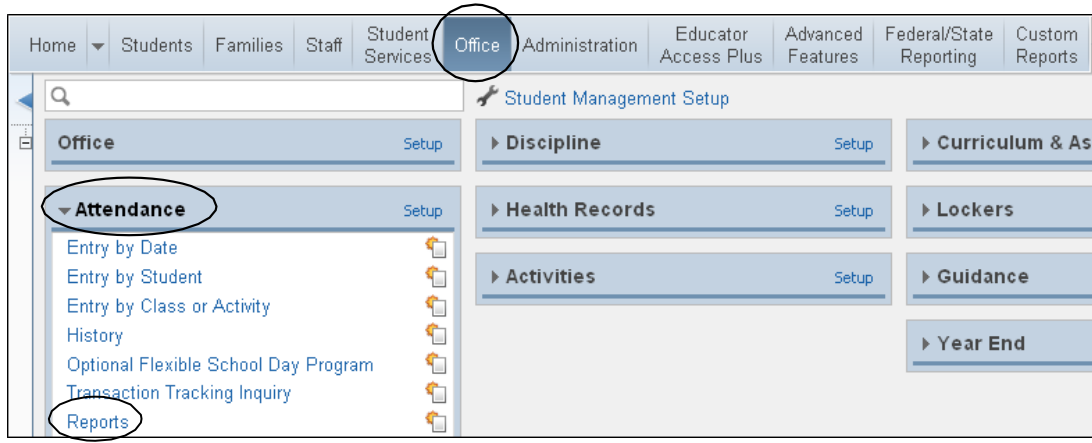

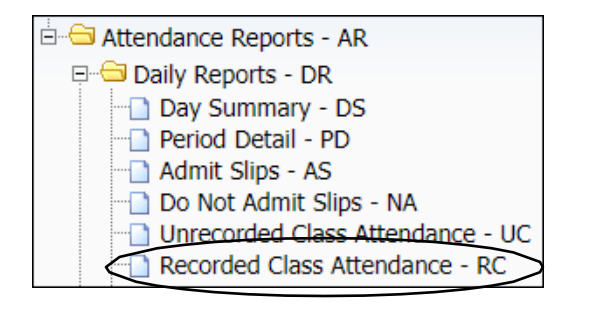

Click the Add button to create a Recorded Class Attendance Report.

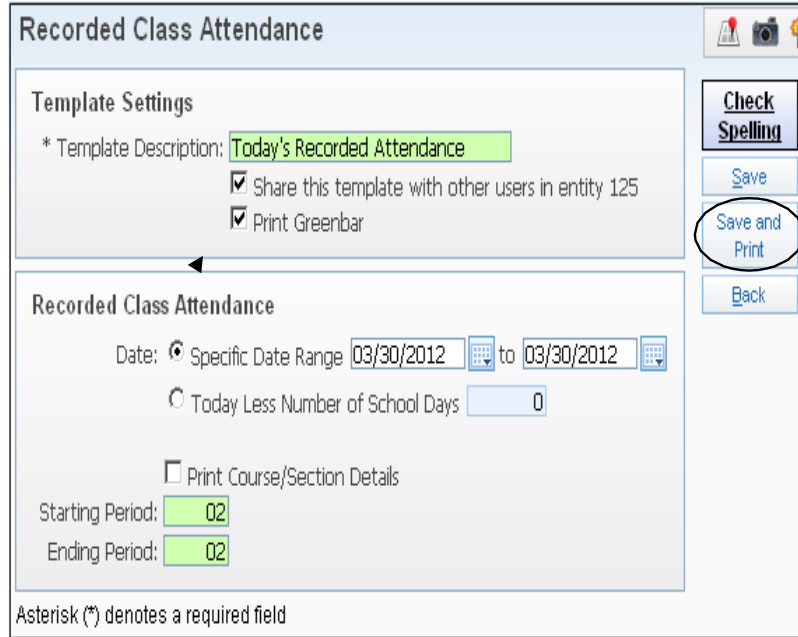

Template Description: Name your report. Click the box to share with other users. Click the box to print the report as Greenbar.

Report Options: Enter the specific date range for which you want to run the rport. Dates will automatically update to today's date. You do not have to change dates each time in the template.

Enter the period range for which you want to print the report. Elementary period range is 02 to 02.

Click the Save and Print button.

Note: Be sure to change the period range from the default (00-40). Running the report for this large of a range increases processing time.

### Day Summary Report - WS\OF\AT\RE\AR\DR\DS

Use this report to print attendance for one day. Use for a 'call' report if you are going to call parents whose child is not there.

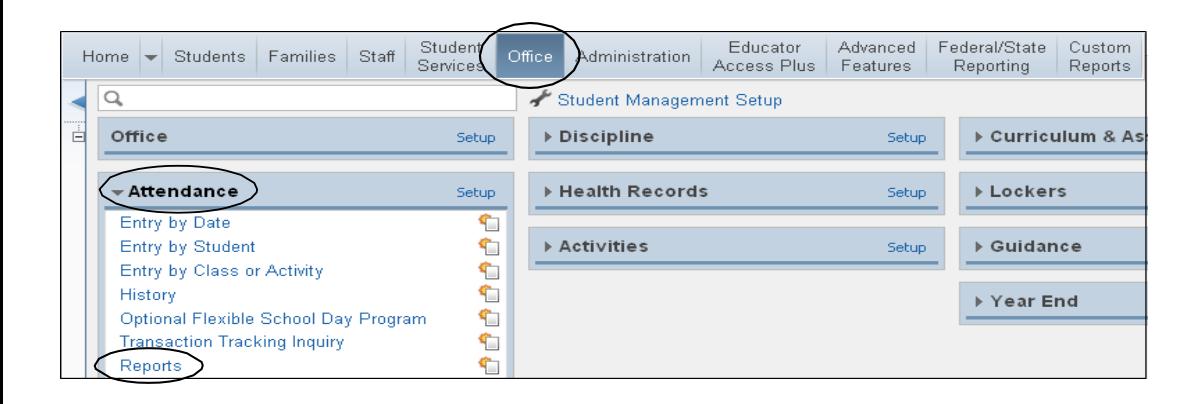

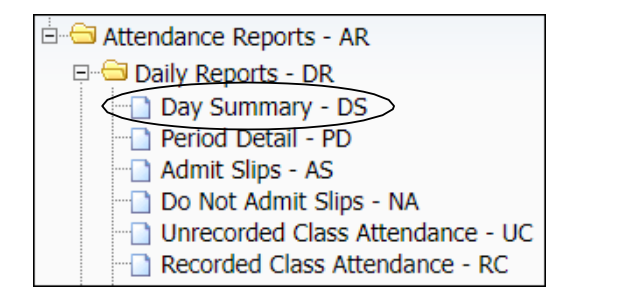

Click the Add button to create a Day Summary Report. Themplate Description: Name your report. Click the

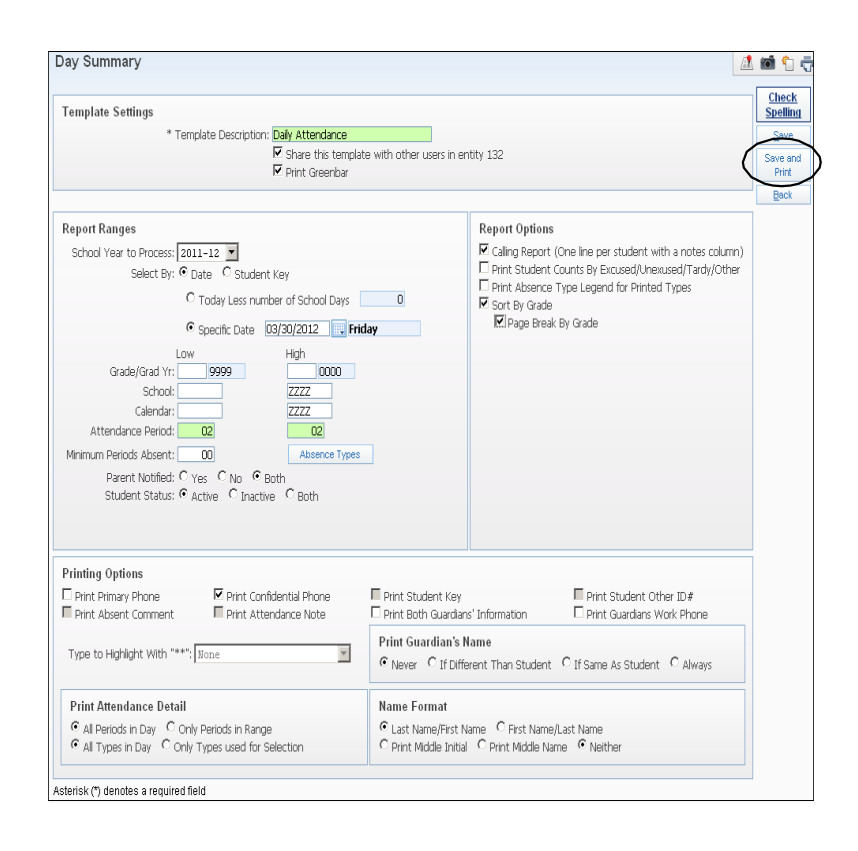

box to share with other users. Click the box to print the report as Greenbar.

### Report Ranges:

Select by Date and then click Specific Date and enter the date for your report.

Attendance period fields: Enter the Funding Period for your campus. (02-02 for Elementary Campuses)

**Student Status:** Select Active unless running for a prior date, then, select Both. Select the Absence Types for which you want to run the report by clicking the Absence Types button.

### Report Options:

Select what type of report you want to run.

### Printing Options:

Select the fields that you want printed on the report. Be sure to check Print Confidential Phone Numbers so that unlisted numbers print on the report.

Print Attendance Detail: Select the attendance that you want printed.

Print Guardian' s Name: Select how you want the Guardian name printed.

Name Format: Last Name/First Name is the default. Click the Save and Print button.

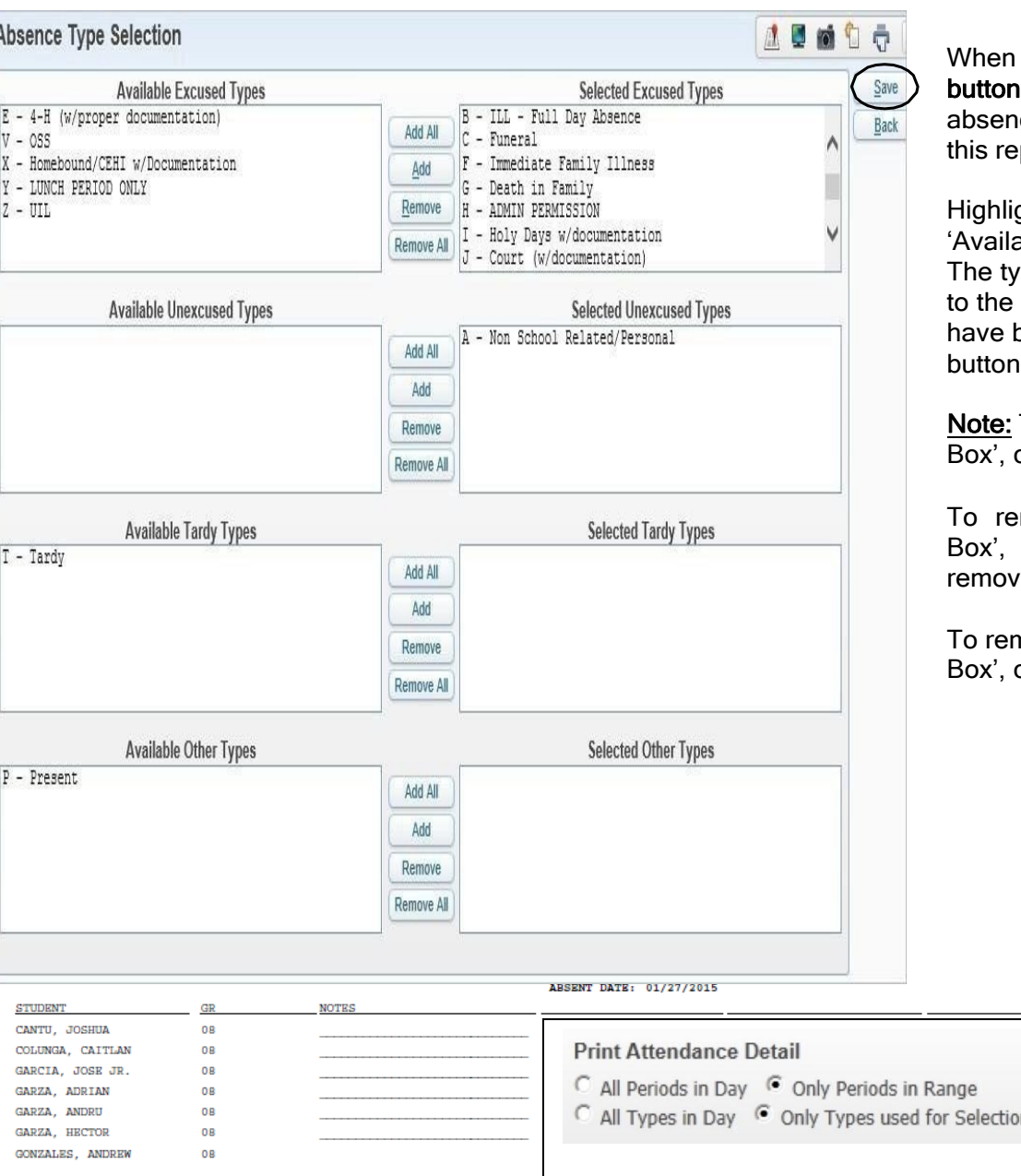

you click the Absence Type , you will need to select the ce types for which you want to run port.

ght the Absence Type in the able Box' and click the Add button. pe you highlighted will be moved 'Selected Box'. When all types been selected, click the Save button.

To add all types to the 'Selected click the Add All button.

move a type from the 'Selected highlight the type you want red and click the Remove button.

nove all types from the 'Selected click the Remove All button.

> PP 1 2 3 4 5 6 7 8 9 PN  $\mathbb{E}\left[\mathbf{W}\left(\mathbf{w}\right)\mathbf{w}\left(\mathbf{w}\right)\mathbf{w}\left(\mathbf{w}\right)\mathbf{w}\left(\mathbf{w}\right)\mathbf{w}\right]=\mathbf{W}$  $\mathbb{E}\left[\mathbf{W}\left(\mathbf{z}\right)\mathbf{z}\right] \left[\mathbf{z}\right] \left[\mathbf{z}\right] \left[\mathbf{z}\right] \left[\mathbf{z}\right] \left[\mathbf{z}\right] \left[\mathbf{W}\left(\mathbf{W}\right)\right]$  $\mathbb{E}(\mathbf{W}) \leftarrow \mathbb{E}(\mathbb{E}(\mathbb{E}(\mathbb{E}(\mathbb{E}(\mathbb{E}(\mathbb{E}(\mathbb{E}(\mathbb{E}(\mathbb{E}))))))\mathbf{N})$  $\mathbb{E}\left[\mathbf{W}\left(\mathbf{w}\right)\mathbf{w}\left(\mathbf{w}\right)\mathbf{w}\left(\mathbf{w}\right)\mathbf{w}\left(\mathbf{w}\right)\mathbf{w}\right]=\mathbf{W}$  $\mathbb{E}\left[\mathbf{W}\right] = \left[\mathbf{W}\right] = \left[\mathbf{W}\right] = \left[\mathbf{W}\right] = \left[\mathbf{W}\right] = \left[\mathbf{W}\right] = \left[\mathbf{W}\right] = \left[\mathbf{W}\right]$

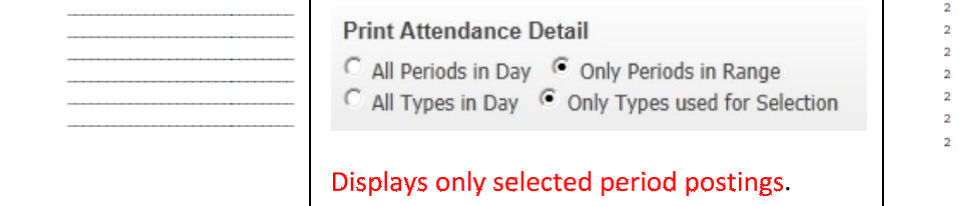

0140 PM

### $00.14.10.00.02$

#### ABSENT DATE: 01/27/2015

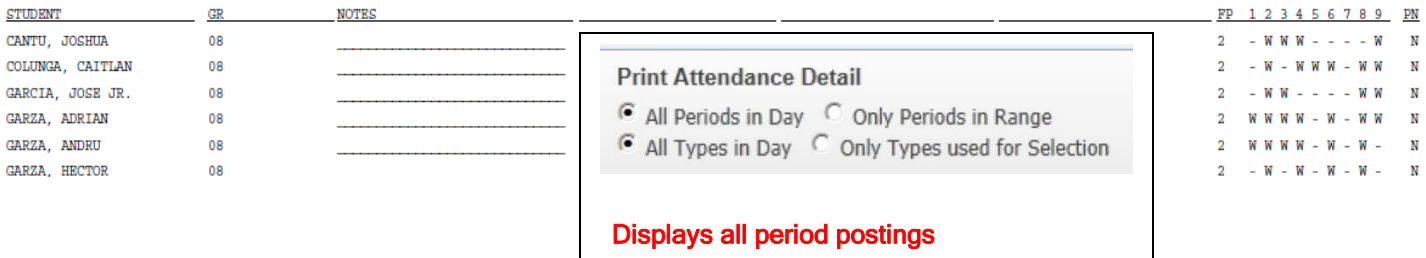

nel pommerly (morning gebore)

### Enrollment Report - WS\ OF\AT\RE\ AR\ ER

Run this report to verify campus counts.Compare theenrollment numbers on this report to the campus membership count or class rosters.

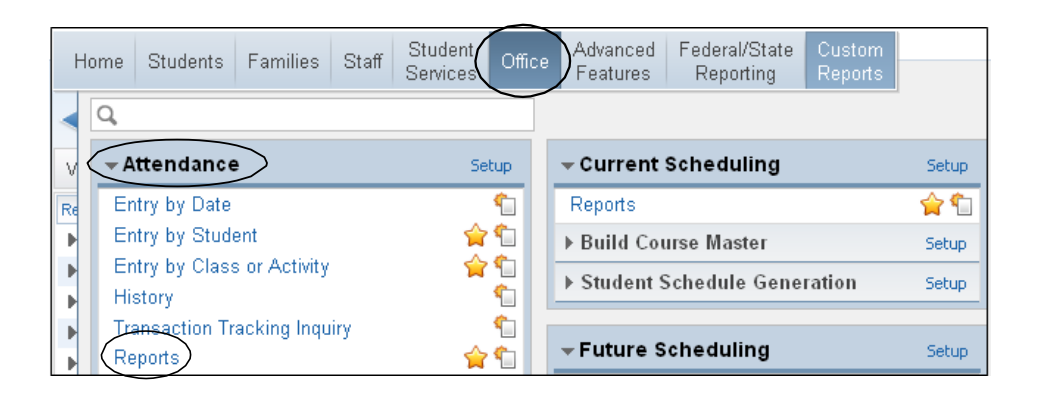

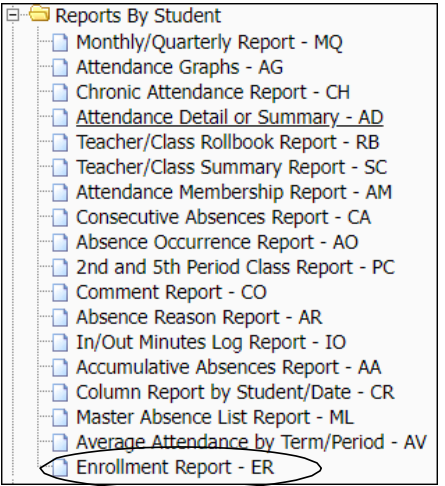

Click the Add button to create an Enrollment Report.

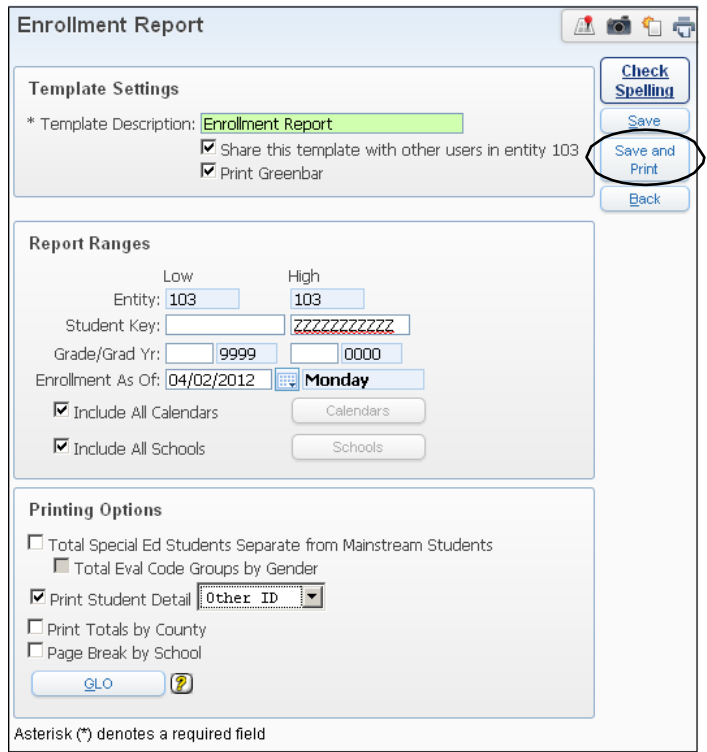

Template Description: Name your report. Click the box to share with other users. Click the box to print the report as Greenbar.

Report Ranges: Select the Attendance Date Range. Select the Attendance Period Range.

Enrollment as of: Enter the date for which you want to run the report.

### Printing Options:

Select how you want the report printed. Print Student Detail with Other ID if the total numbers do not reconcile with the Class Rosters.

Click the Save and Print button.

### Teacher Verification Report - WS\OF\AT\RE\VR\TV 51

Run this report for teachers verify the absences marked in the funding period once all corrections have been made/verified.

![](_page_49_Picture_143.jpeg)

![](_page_49_Figure_3.jpeg)

Click the Add button to create a Teacher Verification Report.

![](_page_49_Picture_144.jpeg)

Template Description: Name your report. Click the box to share with other users.

Report Ranges: Report On: Funding Period. You may choose to Only Print Primary Teachers.

### Reporting Period:

Select Six Week Period and enter the number for that period or enter a Date Range. You may choose to Exclude Dropped Students

### Absences:

Minimum - 0; Maximum - 999. This will cause all students to print on the report. Cover ages optional Select Print Cover Pages and include a signature line for Attendance Clerk and Principal. Teacher Signature line automatically prints.

### Sort Options:

Click the Select Sorts button for sorting criteria. If you want to change the sort order, hold down the arrow icon under the move column and change the order of the fields.

Click the Save and Print Button

Asterisk (\*) denotes a required field

### Suspect or Questionable Attendance Report - WS\OF\AT\RE\VR\SQ

Use this report to find students that are not absent for consecutive periods (for example, absent 1<sup>st</sup> and  $3<sup>rd</sup>$  period but not  $2<sup>nd</sup>$  period). This report is for secondary campuses only.

![](_page_50_Picture_2.jpeg)

![](_page_50_Figure_3.jpeg)

Click the Add button to create a Suspect or Questionable Attendance Report.

![](_page_50_Picture_155.jpeg)

Template Description: Name your report. Click the box to share with other users.

### Report Ranges:

Select the Attendance Date Range. Select the Attendance Period Range.

### Report Options:

Validate Limited Student Presence: Click the? Icon to determine if this is the condition you want to check.

Validate Limited Student Absence: Click the? Icon to determine if this is the condition you want to check. Click the Absence Types button to select the absence types, you wish to validate.

Validate Attendance Type: Click the? Icon to determine if this is the condition you want to check.

### Sorting/ Grouping Options:

Click the Select Sorts button for sort criteria.

Click the Save and Print button.

### ADA Report - WS\SR\TX\RE\AT\AD

Running the ADA Report will give you the average daily attendance count for a range of days or for one day only. Percent of Attendance is also on this report. This report should be run daily and a summary of this report will be run each six weeks.

![](_page_51_Picture_76.jpeg)

![](_page_51_Picture_77.jpeg)

Click the Add button to create an ADA Report.

![](_page_51_Picture_78.jpeg)

Template Description: Name your report. Click the box to share with other users. Click the box to print the report as Greenbar.

### Report Ranges:

Select and enter the Date Range.

Totals: Select either by Entity & Grade or by Entity.

**Report Type:** Select either Report for Each Date, Summary Only or Both.

Click the Save and Print button.

### Attendance Worksheets - WS\SR\TX\RE\AT\AW 54

Print this report when there is a substitute teacher that needs to take attendance.

![](_page_52_Picture_80.jpeg)

![](_page_52_Picture_3.jpeg)

Click the Add button to create an Attendance Worksheet.

![](_page_52_Picture_81.jpeg)

Template Description: Name your report. Click the box to share with other users. Click the box to print the report as Greenbar.

Calendar Terms: Select the six-weeks reporting period for which you want to print the report. Enter the Start and End dates that should print on the report.

### Worksheet Layout: Select classes.

Class Range Selections: Enter the Course/Class, Period or Individual Teacher for which you want to print the worksheets. Click the Individual Selection button to select the teacher's sections for which you need to print worksheets.

Print Options: Select the way in which you want the worksheets to be formatted.

Sort Order: Click the Select button to enter the sort order for the worksheets.

### Click the Save and Print button.

Note: Instruct substitutes to enter a 'P' for Present or an 'A' for Absent for each student, in blue or black ink. Sign/date form and turn in to office after attendance is taken for each period.

Run this report to display the total number of absences for students.

![](_page_53_Picture_2.jpeg)

![](_page_53_Figure_3.jpeg)

![](_page_53_Picture_96.jpeg)

Template Description: Name your report. Click the box to share with other users.

Report Options: Select option by Period and date range for report. Enter Attendance Period and number of absences to generate. Select the Absence Types for which you want to run the report by clicking the Absence Typesbutton.

Report Ranges: Select Active for Student Status

Click Save and Print button

## **STEP BY STEP PROCESSES**

![](_page_55_Figure_1.jpeg)

![](_page_55_Figure_2.jpeg)

Step 1 On the homepage of gradebook, ensure the Entity is set to (000).

### Step 2 Select the Students tab located at the top of the page. Proceed with selecting **Student Profile-**PR when the drop down appears.

Step 3 Once on the student profile page, ensure you are under the Entry/With tab located to the left of the student data.

Step 4 Enter Student Name Key/ or Other ID.

Student data will populate showing which school the student is located at in the District.

![](_page_56_Picture_141.jpeg)

![](_page_56_Picture_142.jpeg)

![](_page_56_Picture_143.jpeg)

### Step 1

Enter the student name key or other ID.

### Step 2

Ensure you are under the Entry/With tab.

### Step 3

Select the students most current entry date.

### Step 4

Select the Withdraw button

Step 5<br>Verify the correct \*Date is listed (this will reflect as the student's withdrawal date).

Step 6 Enter the correct W/D code.

### Step 7 Enter

a W/D comment indicating the reason for withdrawal.

### Step 8

Set the Current Year Status to Inactive & Next Year Status to Inactive.

Step 9 Save.

![](_page_57_Picture_63.jpeg)

Step 10 Select Drop/Inactivate for both options listed.

Step 11 Verify the scheduling transaction effective date.

Step 12 Select Continue Withdrawal.

![](_page_57_Picture_64.jpeg)

Step 13 The students Entry/Withdrawal record will now reflect the withdrawal.

![](_page_58_Figure_1.jpeg)

 $\mathbf C$ R

anced

atures

Federal/State

Reporting

- Texas State Reportir

Other Exports - OE Reports - RE

TMSDS - TM

Step 1 Select Federal/State Reporting tab

Step 2 Select Reports

![](_page_58_Picture_82.jpeg)

Step 3 Select Student Withdrawal/Record Transfer Form

![](_page_58_Picture_83.jpeg)

Step 4 Select Add

![](_page_59_Picture_52.jpeg)

Asterisk (\*) denotes a required fiel

![](_page_59_Picture_53.jpeg)

### Step 5

Set Ranges in template to preference.

NOTE; Other ID, Last PEIMS Submission, Withdrawal date, and Print last withdrawal code must be included.

### Step 6

Save and Print

Step 7 Print Withdrawal form from Print Queue.

### **Viewing Historical Attendance –**

### **Search for attendance from previous years**

![](_page_60_Picture_2.jpeg)

![](_page_60_Picture_62.jpeg)

Search for attendance from previous campus current year

### **Viewing Historical Attendance –**

![](_page_61_Picture_77.jpeg)

![](_page_61_Picture_78.jpeg)

29Q

 $\frac{\text{Cldr}}{\text{102}}$  $\boxed{102}$ 

 $\frac{102}{102}$ 

 $\frac{102}{102}$ 

102

GY Gr DE<br>
2023 11 001<br>
2021 GD 001<br>
2021 GD 001<br>
2034 KG 102<br>
2022 12 102<br>
2021 GD 001

2031 03 102

 $\begin{array}{c|c}\n & s \\
\hline\nI\n\end{array}$ 

 $\begin{array}{c} \mathbf{I} \\ \mathbf{I} \end{array}$ 

 $\frac{A}{I}$ 

 $\blacksquare$ 

 $\overline{\mathsf{A}}$ 

Middle

Select

![](_page_61_Picture_79.jpeg)

First

 $$ 

![](_page_62_Picture_0.jpeg)